# **Oracle Banking Digital Experience**

**Savings Account Originations User Manual Release 17.1.0.0.0**

**Part No. E83887-01**

**March 2017**

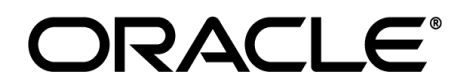

Savings Account Originations User Manual March 2017

Oracle Financial Services Software Limited Oracle Park Off Western Express Highway Goregaon (East) Mumbai, Maharashtra 400 063 India Worldwide Inquiries: Phone: +91 22 6718 3000 Fax:+91 22 6718 3001 [www.oracle.com/financialservices/](http://www.oracle.com/financialservices/)

Copyright © 2017, Oracle and/or its affiliates. All rights reserved.

Oracle and Java are registered trademarks of Oracle and/or its affiliates. Other names may be trademarks of their respective owners.

U.S. GOVERNMENT END USERS: Oracle programs, including any operating system, integrated software, any programs installed on the hardware, and/or documentation, delivered to U.S. Government end users are "commercial computer software" pursuant to the applicable Federal Acquisition Regulation and agency-specific supplemental regulations. As such, use, duplication, disclosure, modification, and adaptation of the programs, including any operating system, integrated software, any programs installed on the hardware, and/or documentation, shall be subject to license terms and license restrictions applicable to the programs. No other rights are granted to the U.S. Government.

This software or hardware is developed for general use in a variety of information management applications. It is not developed or intended for use in any inherently dangerous applications, including applications that may create a risk of personal injury. If you use this software or hardware in dangerous applications, then you shall be responsible to take all appropriate failsafe, backup, redundancy, and other measures to ensure its safe use. Oracle Corporation and its affiliates disclaim any liability for any damages caused by use of this software or hardware in dangerous applications.

This software and related documentation are provided under a license agreement containing restrictions on use and disclosure and are protected by intellectual property laws. Except as expressly permitted in your license agreement or allowed by law, you may not use, copy, reproduce, translate, broadcast, modify, license, transmit, distribute, exhibit, perform, publish or display any part, in any form, or by any means. Reverse engineering, disassembly, or decompilation of this software, unless required by law for interoperability, is prohibited.

The information contained herein is subject to change without notice and is not warranted to be error-free. If you find any errors, please report them to us in writing.

This software or hardware and documentation may provide access to or information on content, products and services from third parties. Oracle Corporation and its affiliates are not responsible for and expressly disclaim all warranties of any kind with respect to third-party content, products, and services. Oracle Corporation and its affiliates will not be responsible for any loss, costs, or damages incurred due to your access to or use of third-party content, products, or services.

# **Table of Contents**

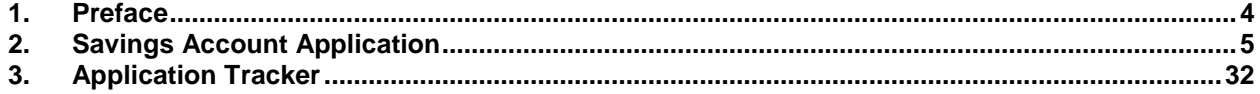

## <span id="page-3-0"></span>**1. Preface**

### **1.1 Intended Audience**

This document is intended for the following audience*:*

- **Customers**
- **Partners**

### **1.2 Documentation Accessibility**

For information about Oracle's commitment to accessibility, visit the Oracle Accessibility Program website at<http://www.oracle.com/pls/topic/lookup?ctx=acc&id=docacc>.

### **1.3 Access to Oracle Support**

Oracle customers have access to electronic support through My Oracle Support. For information, visit

http://www.oracle.com/pls/topic/lookup?ctx=acc&id=info or visit

http://www.oracle.com/pls/topic/lookup?ctx=acc&id=trs if you are hearing impaired.

### **1.4 Structure**

This manual is organized into the following categories:

*Preface* gives information on the intended audience. It also describes the overall structure of the User Manual.

*Introduction* provides brief information on the overall functionality covered in the User Manual.

The subsequent chapters provide information on transactions covered in the User Manual.

Each transaction is explained in the following manner:

- Introduction to the transaction
- Screenshots of the transaction
- The images of screens used in this user manual are for illustrative purpose only, to provide improved understanding of the functionality; actual screens that appear in the application may vary based on selected browser, theme, and mobile devices.
- Procedure containing steps to complete the transaction- The mandatory and conditional fields of the transaction are explained in the procedure.

If a transaction contains multiple procedures, each procedure is explained. If some functionality is present in many transactions, this functionality is explained separately.

### **1.5 Related Information Sources**

For more information on Oracle Banking Digital Experience Release 17.1.0.0.0, refer to the following documents:

- Oracle Banking Digital Experience Licensing Guide
- Oracle Banking Digital Experience Installation Manuals

# <span id="page-4-0"></span>**2. Savings Account Application**

A savings account is an interest-bearing deposit account held at a bank or in a financial institution that provides a modest interest rate.

The savings account application is created so as to enable customers to apply for a savings account by providing minimal personal details. The applicant also provides the option to customize the debit card associated with the account.

The application tracker enables tracking of the application once it is submitted. The application tracker also enables the applicant to retrieve and complete an application that has been saved.

#### **Savings Workflow**

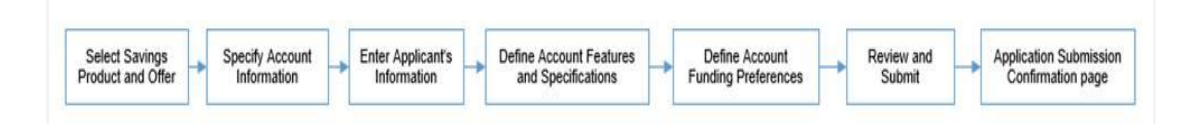

Following are the steps involved as part of application submission:

- **Account Information**: In this section, you can identify the holding pattern of the account, i.e. whether the account is to be jointly held and subsequently identify if the co-applicant is an existing customer of the bank or a new user.
- **Applicant Information**: The applicant information sections consist of details such as basic personal information, identity, contact, and employment information of the applicant.
- **Features and Specifications**: This section comprises of two sub sections Activity Profile and Debit Card Preferences. In the activity profile sub section, you can define details pertaining to the regular activities you plan on performing on your account. In the debit card preferences sub section, you can customize your debit card linked to the savings account, by defining the name to be embossed on the card, the card design and other details.
- **Account Funding**: This section enables you to select the option through which you will fund the initial deposit on your account and to specify details of funding including amount to be funded and subsequent account or card details from which the amount is to be debited.
- **Review and Submit**: This section displays the summary of the application. You can verify details submitted as part of the application and can modify any if required.
- **Confirmation**: This section displays a message confirming that the application has been submitted along with account number and additional steps that might be required to be taken by the applicant or the bank.

#### **How to reach here:**

*Dashboard > Savings Account* 

#### **To apply for savings account:**

- 1. The applicant visits the bank portal page and select 'Savings' as an option from the product showcase
- 2. The product selection screen appears.

### **Product List**

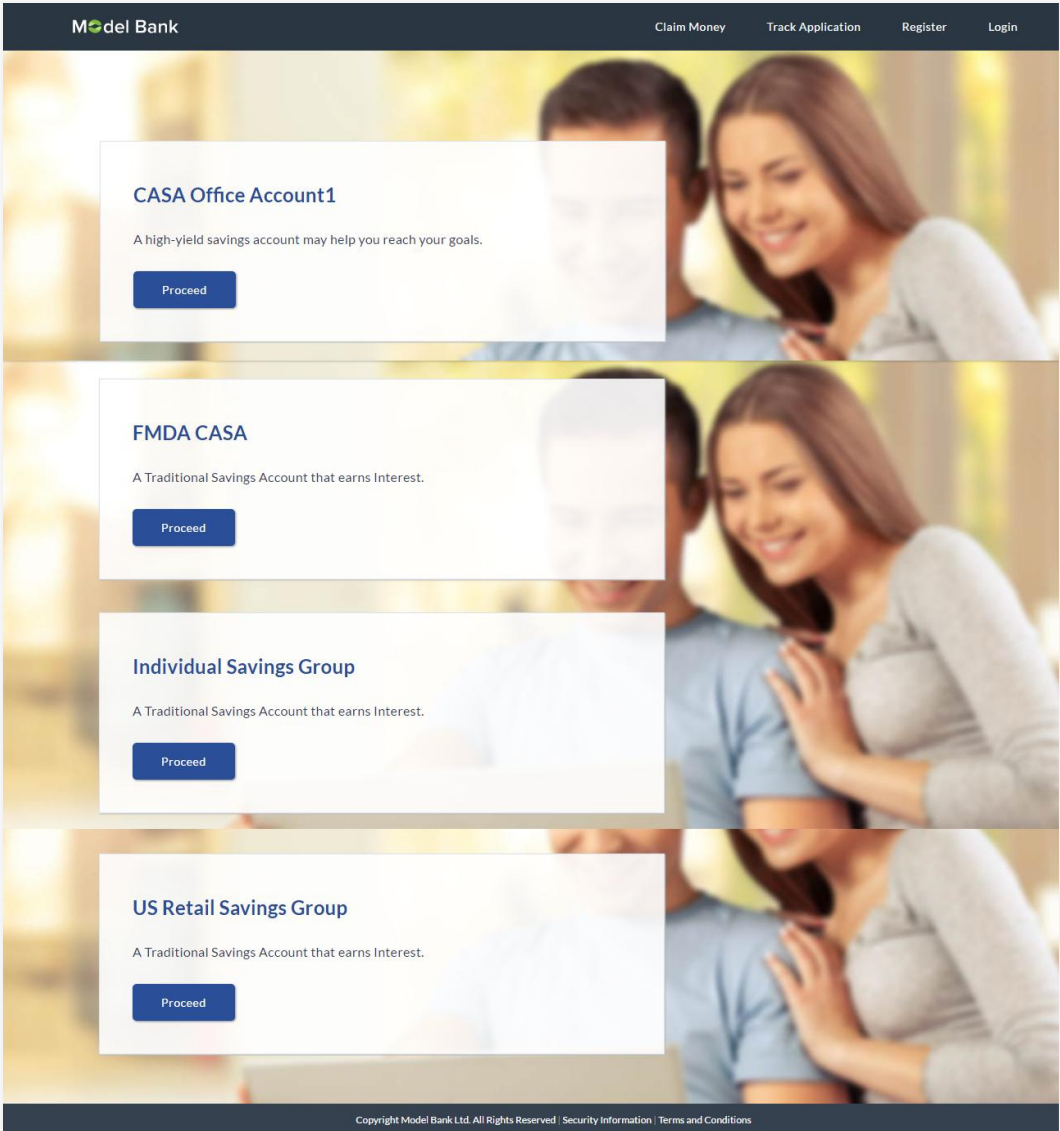

3. Once the appropriate product is selected, click **Proceed**. The **Savings Account** screen appear with orientation details, like steps to be performed while applying for the savings account and details needed for application.

### **Savings Account**

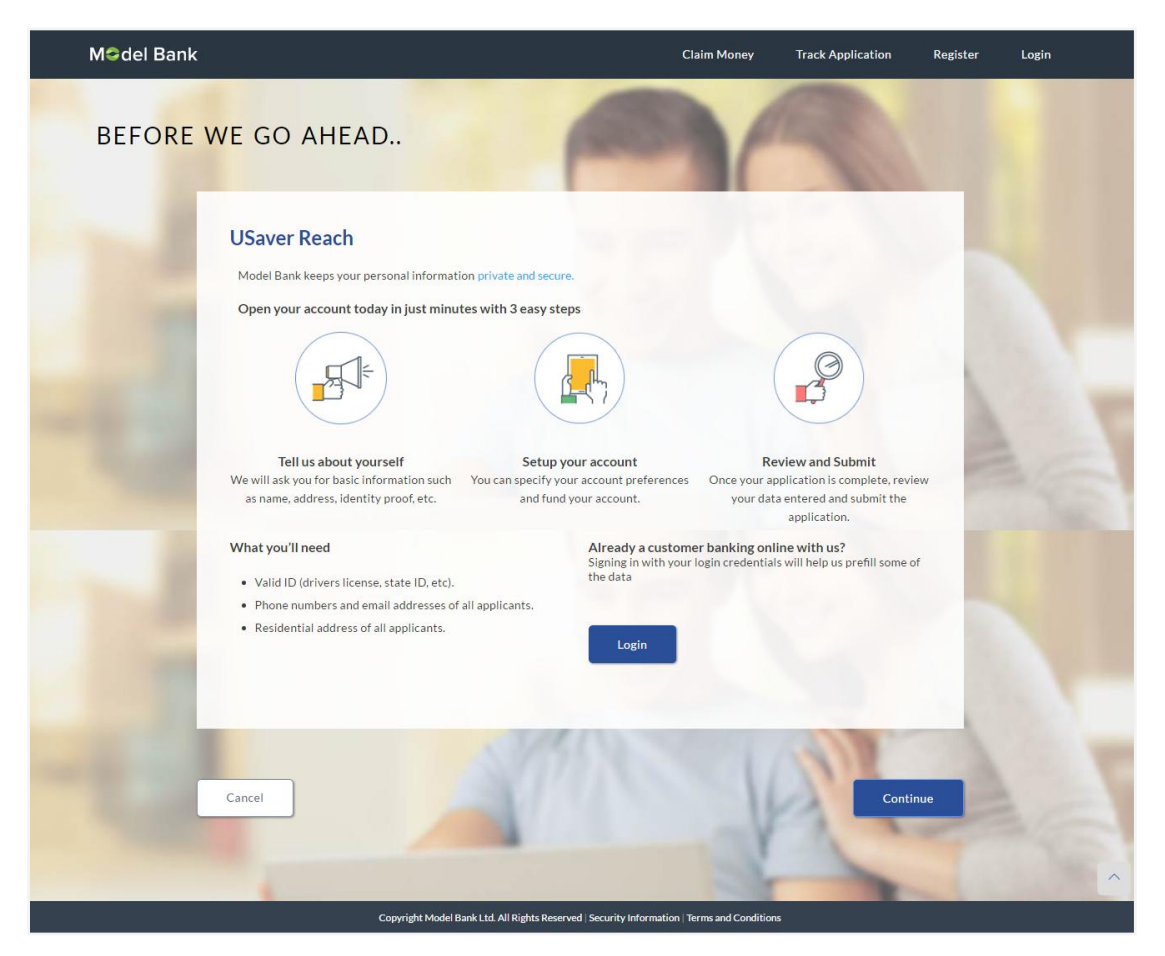

4. Click **Continue**, if you are a new user or wish to continue as a guest user. OR

Click **Login** if you are a registered user. For more information click here. OR

Click **Cancel** to abort the savings application process. For more information on cancelling an application click here.

5. The savings requirement screen appears. Enter the savings account details like, account currency and if there is a co-applicant.

### **Savings Account Requirement**

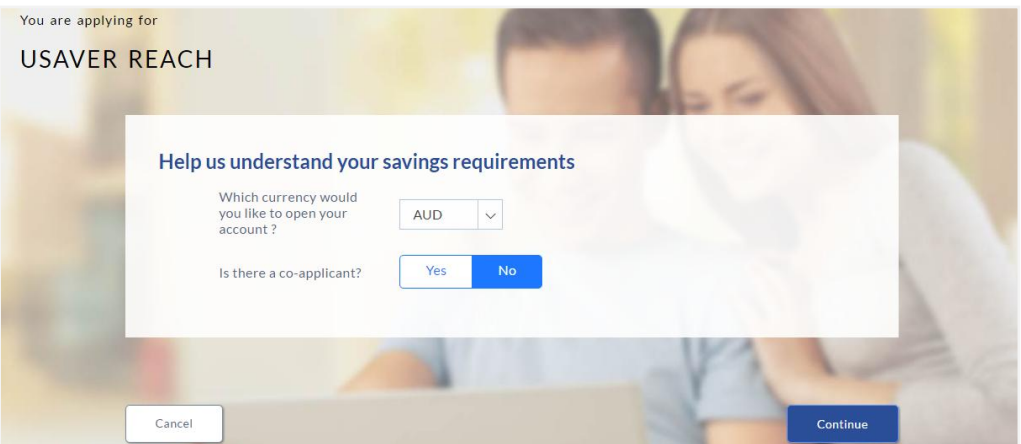

### **Field Description**

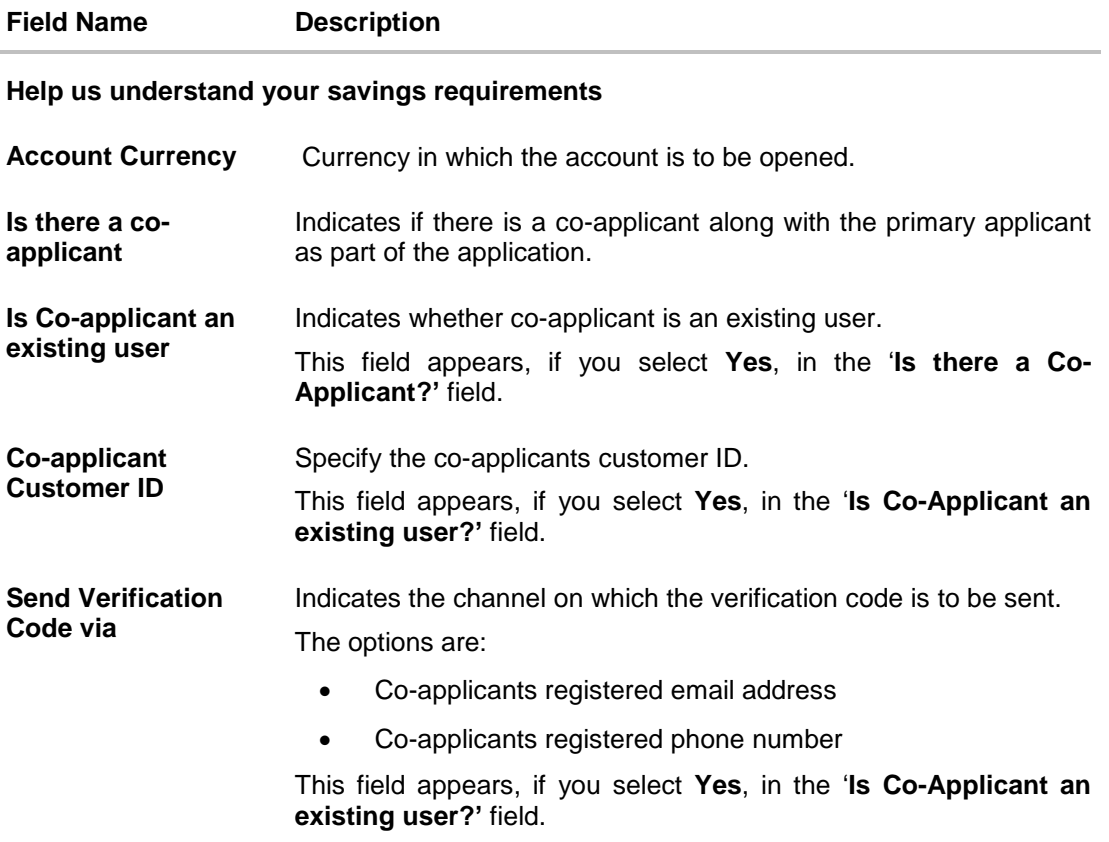

- 6. Enter the account currency.
- 7. If there is a co-applicant click **Yes** from the '**Is there a co-applicant?'** field. OR Click **No** if there is a single applicant.
- 8. If co-applicant is an existing user click **Yes** in the '**Is co-applicant an existing user?'** field. OR

Click **No** if the co-applicant is not an existing user.

- 9. If you click **Yes** in the '**Is co-applicant an existing user?'** field, enter the co-applicant customer ID in the **Co-applicant Customer ID** field.
- 10. Once the co-applicants customer ID is entered, it needs to be verified. From the **Send Verification Code via** field, select the appropriate option to receive the verification code.
- 11. Click **Verify**. The **Verification** screen appears.
- 12. In the **Verification Code** field, enter the verification code and click **Submit**.
- 13. Code verified message appears. Click **Continue**.
- 14. The following sections appear

Primary Information, Proof of Identity, Contact Information, Employment Information, Features and Specifications, and Fund Your Account.

Sections will be repeated for co-applicant in case of co-applicant present as part of the application.

### **Applicants Details**

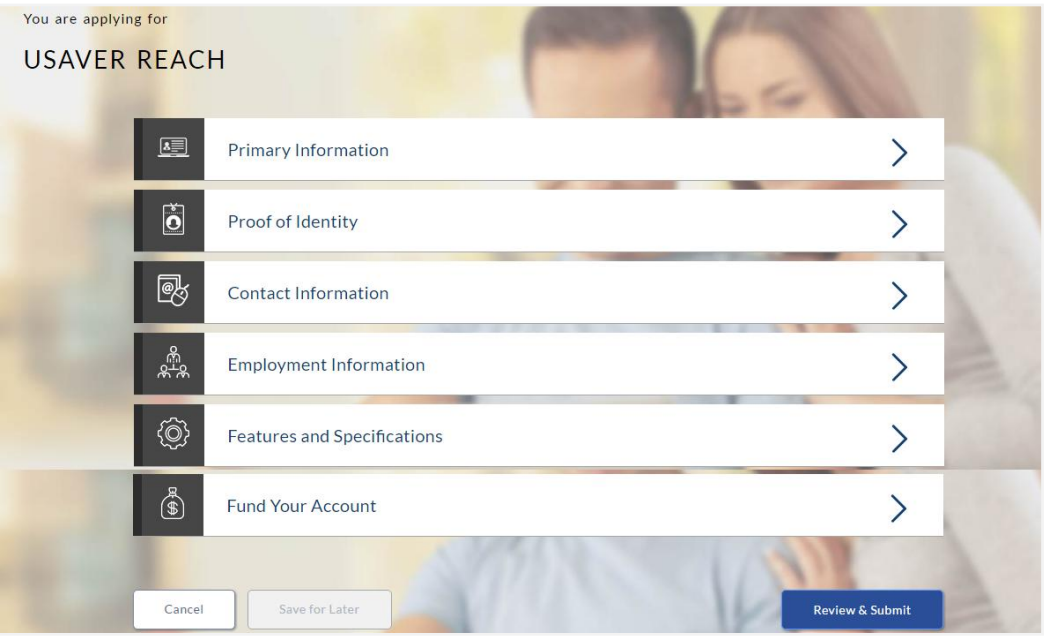

15. The primary information section will open to enter information about the applicant.

### **2.1.2 Primary Information**

• In the primary Information screen enter the appropriate information like, salutation, first name, last name, date of birth, citizenship, etc.

### **Primary Information**

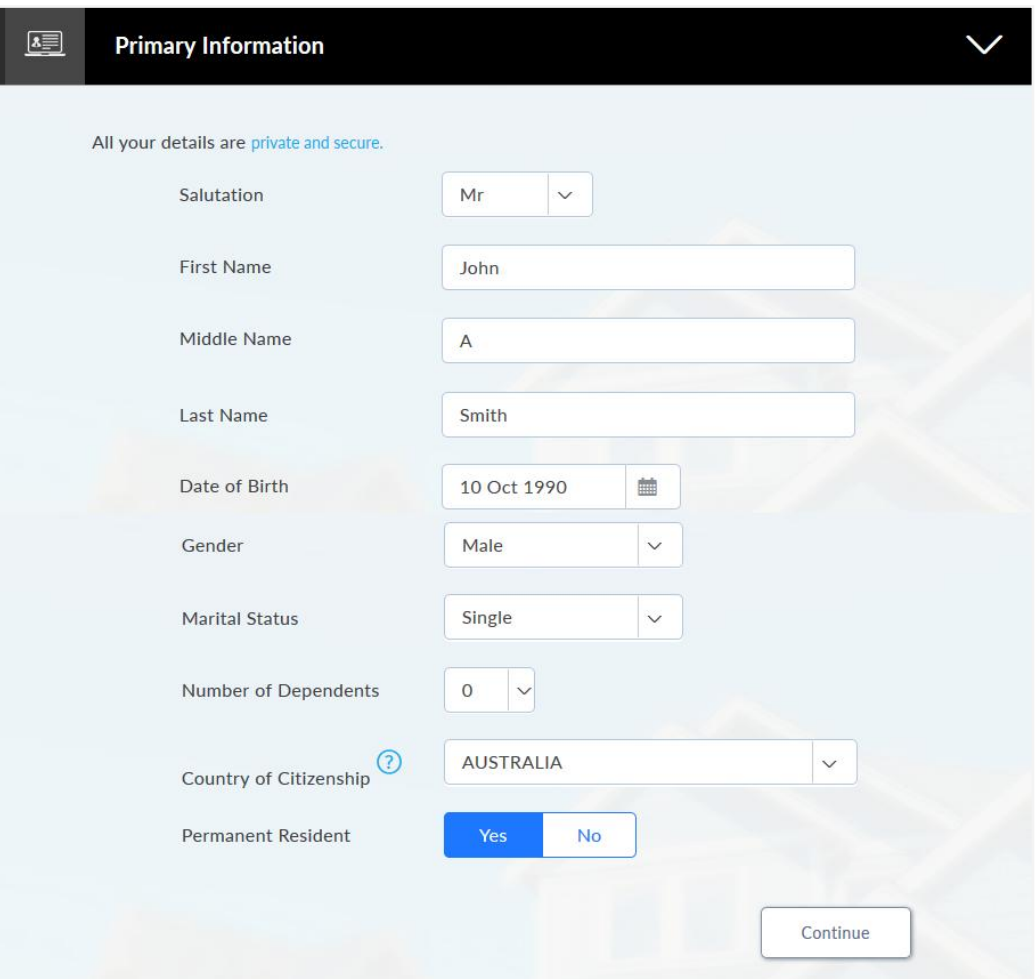

### **Field Description**

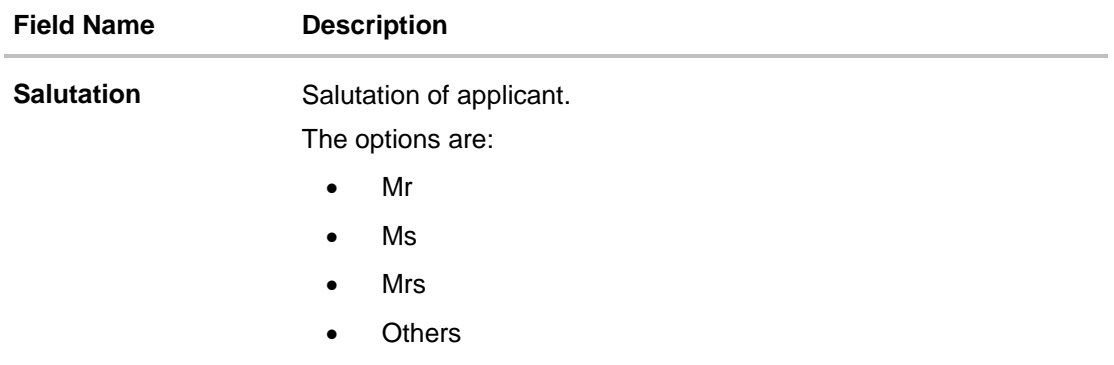

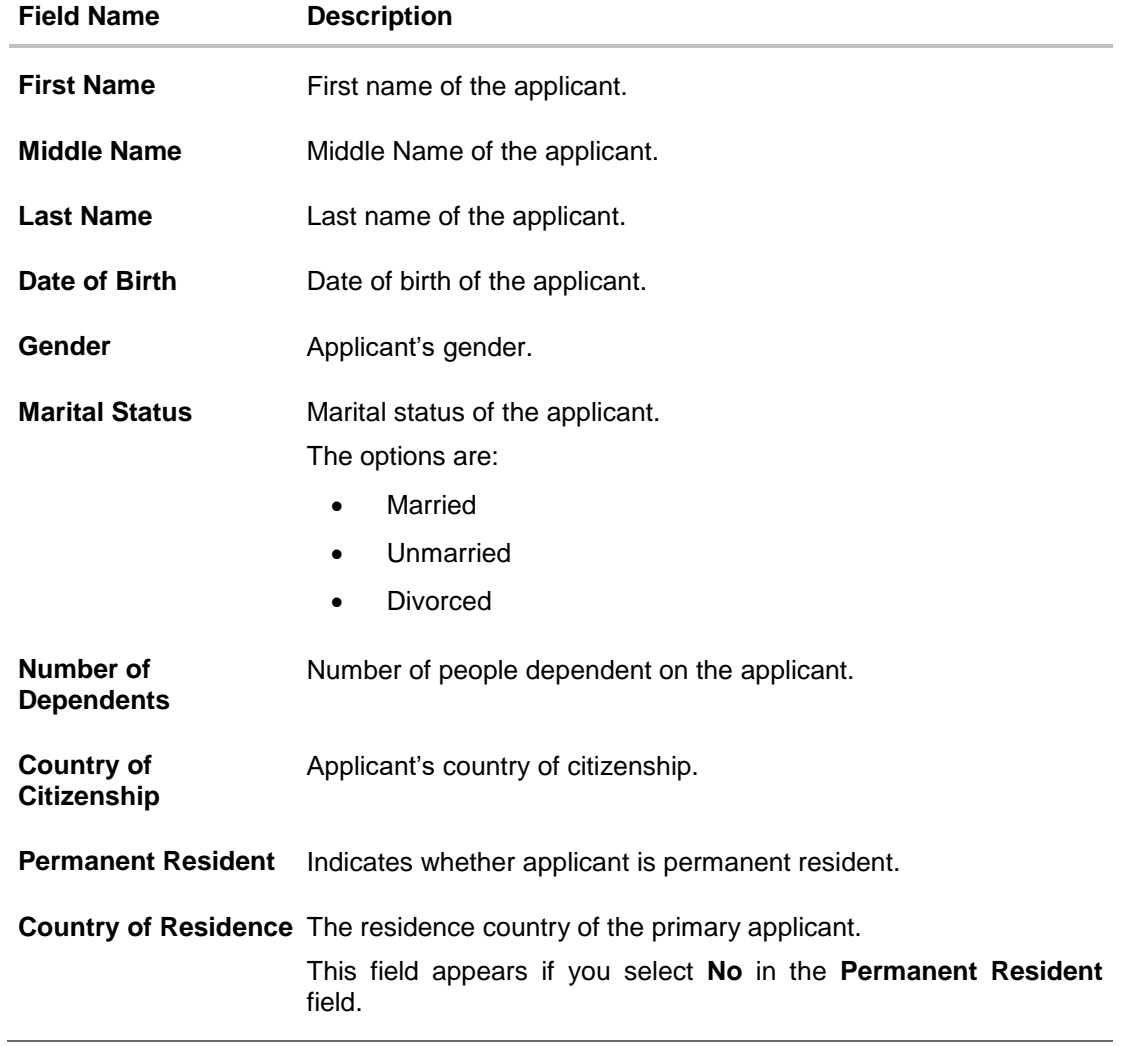

Click **Continue**. The Proof of Identity section appears.

### **2.1.3 Proof of Identity**

• In the proof of identity section enter the identity details such as, identity type, ID number, and expiry date.

#### **Proof of Identity**

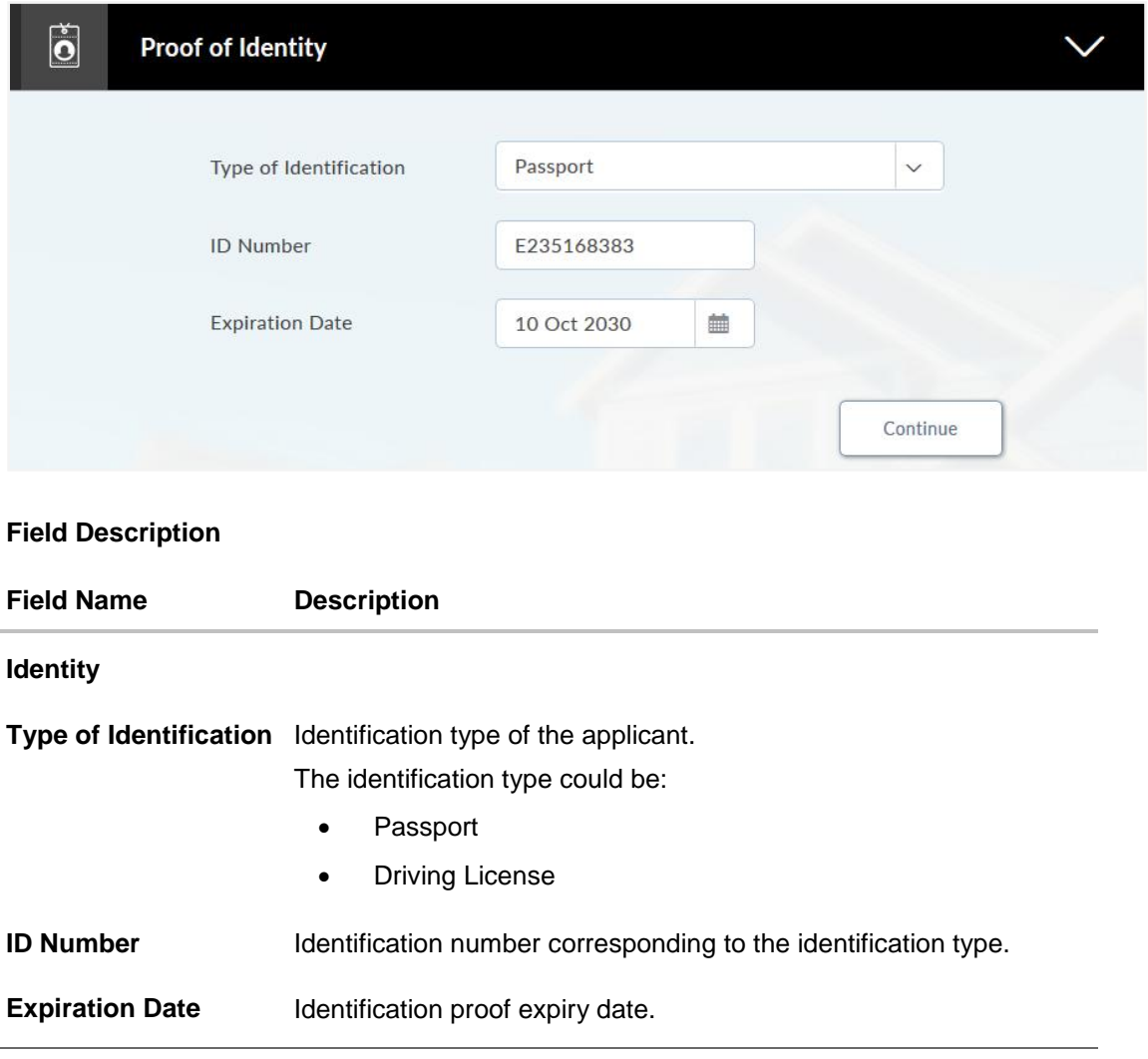

 Click **Continue** to save the identification information. The **Contact Information** section appears.

### **2.1.4 Contact Information**

• In the contact information section enter the contact details such as, accommodation type, address, city, state, zip, email ID, etc.

The **Previous Residential Address** section appears if the applicant is staying at the current location for less than a specified period.

### **Contact Information (Previous Residential Address)**

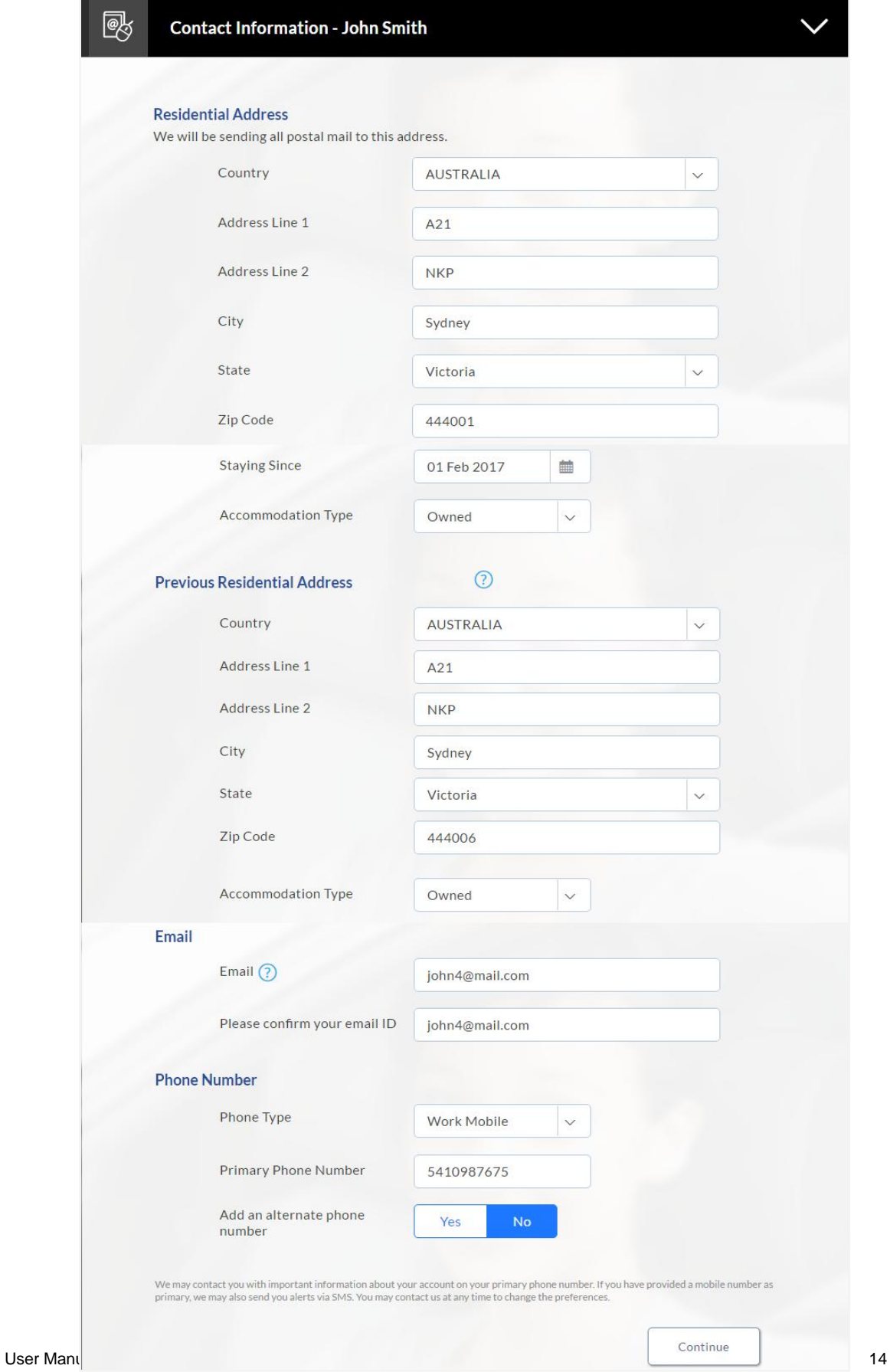

### **Field Description**

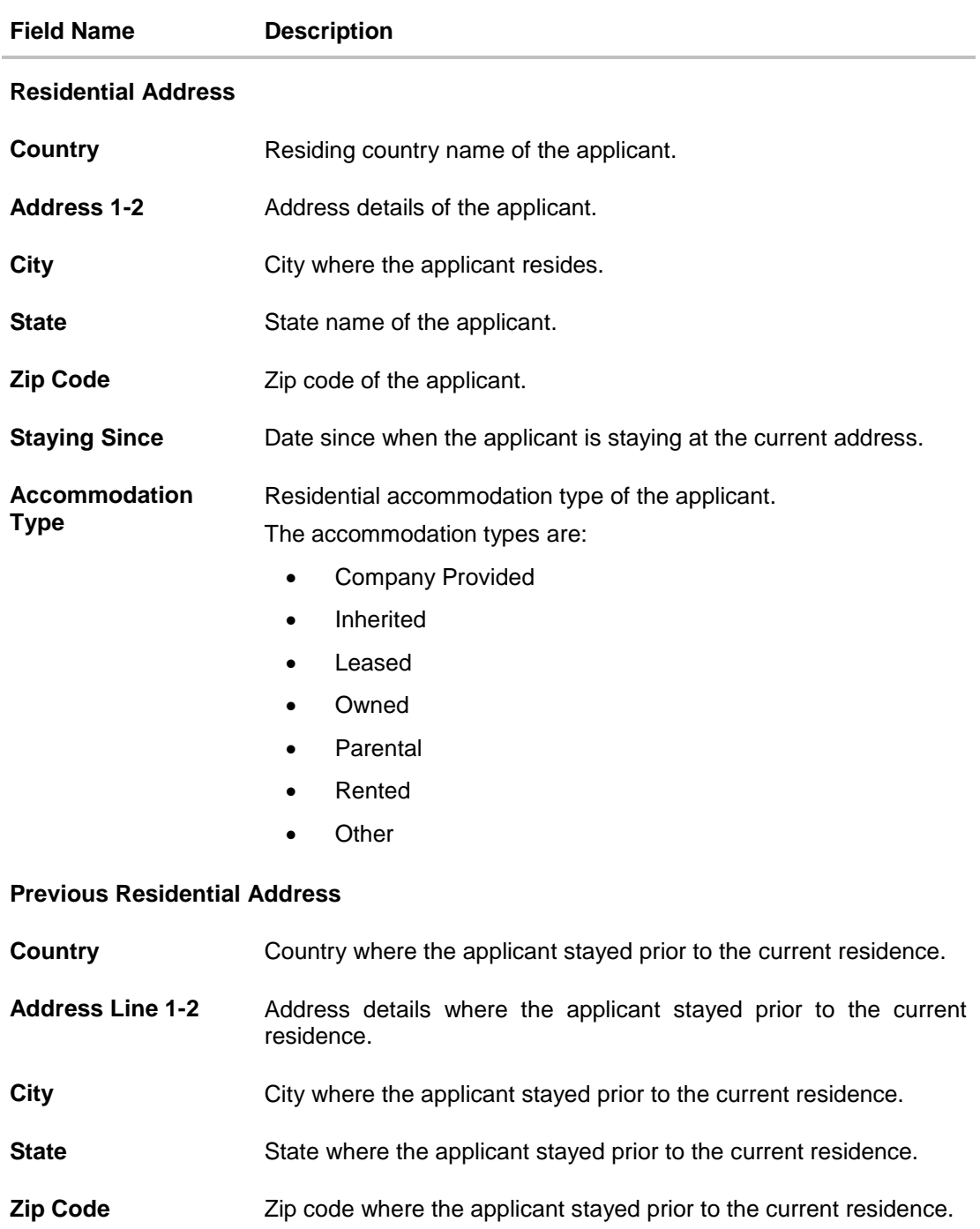

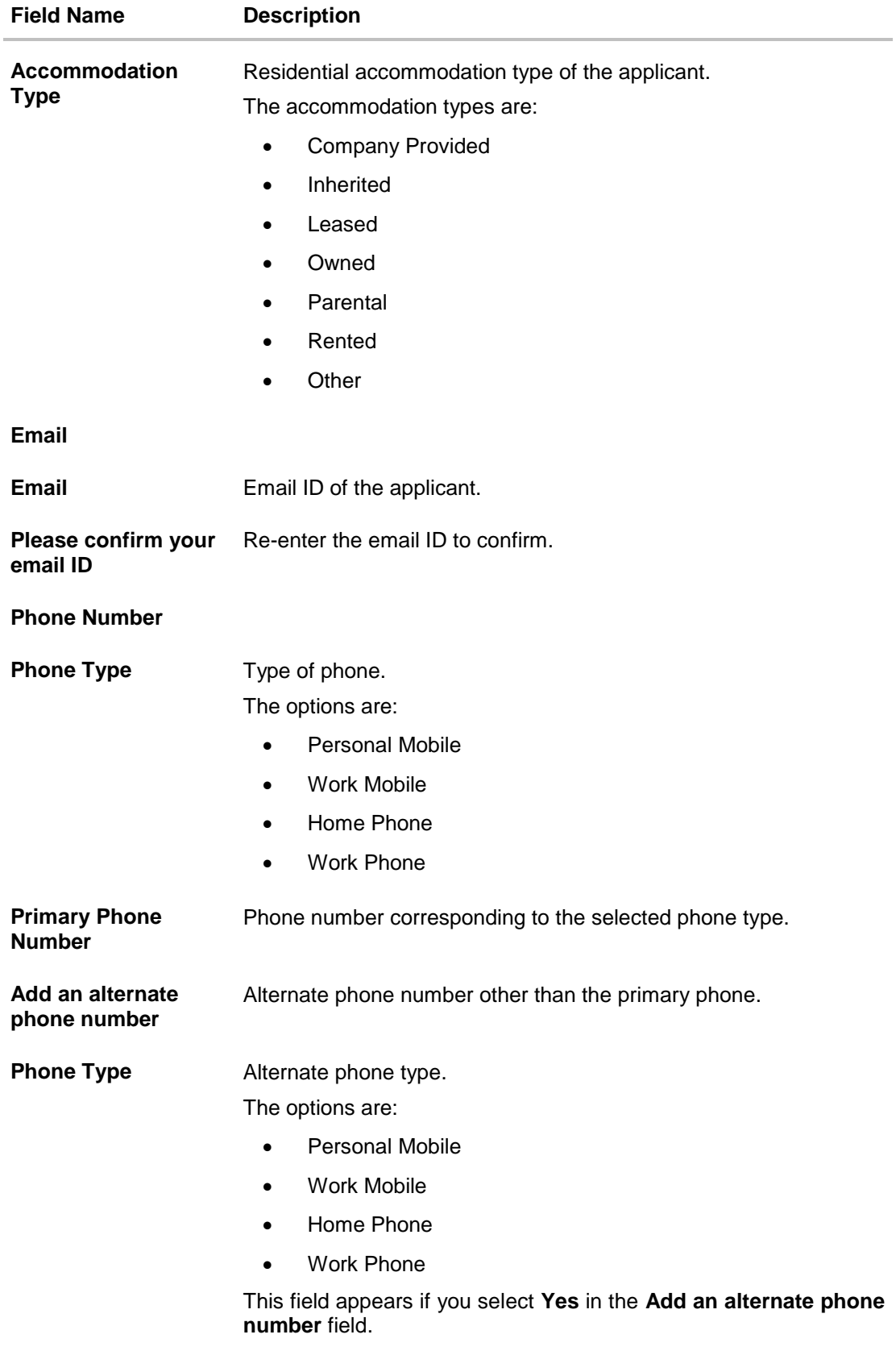

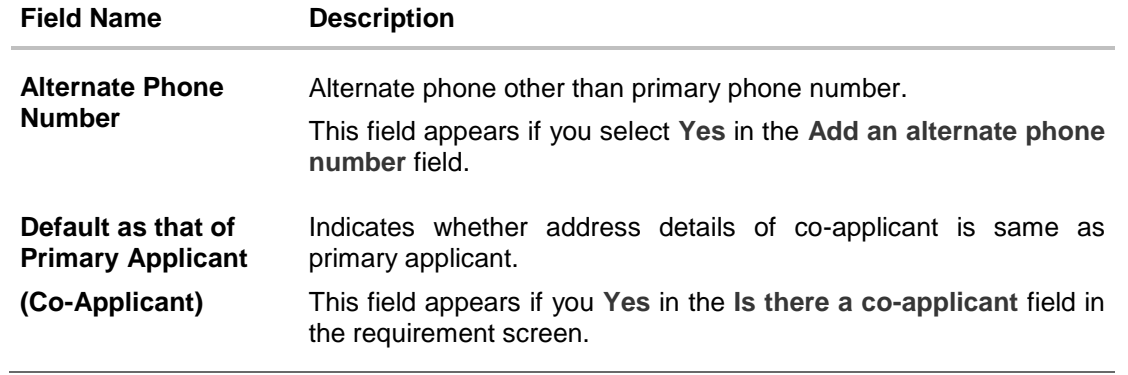

### **2.1.5 Employment Information**

• In the employment section, enter the employment details, employer name, employment status, employment type, and start date.

Note: The additional employment details section appears if the current employment is less than a specified period.

### **Employment Information**

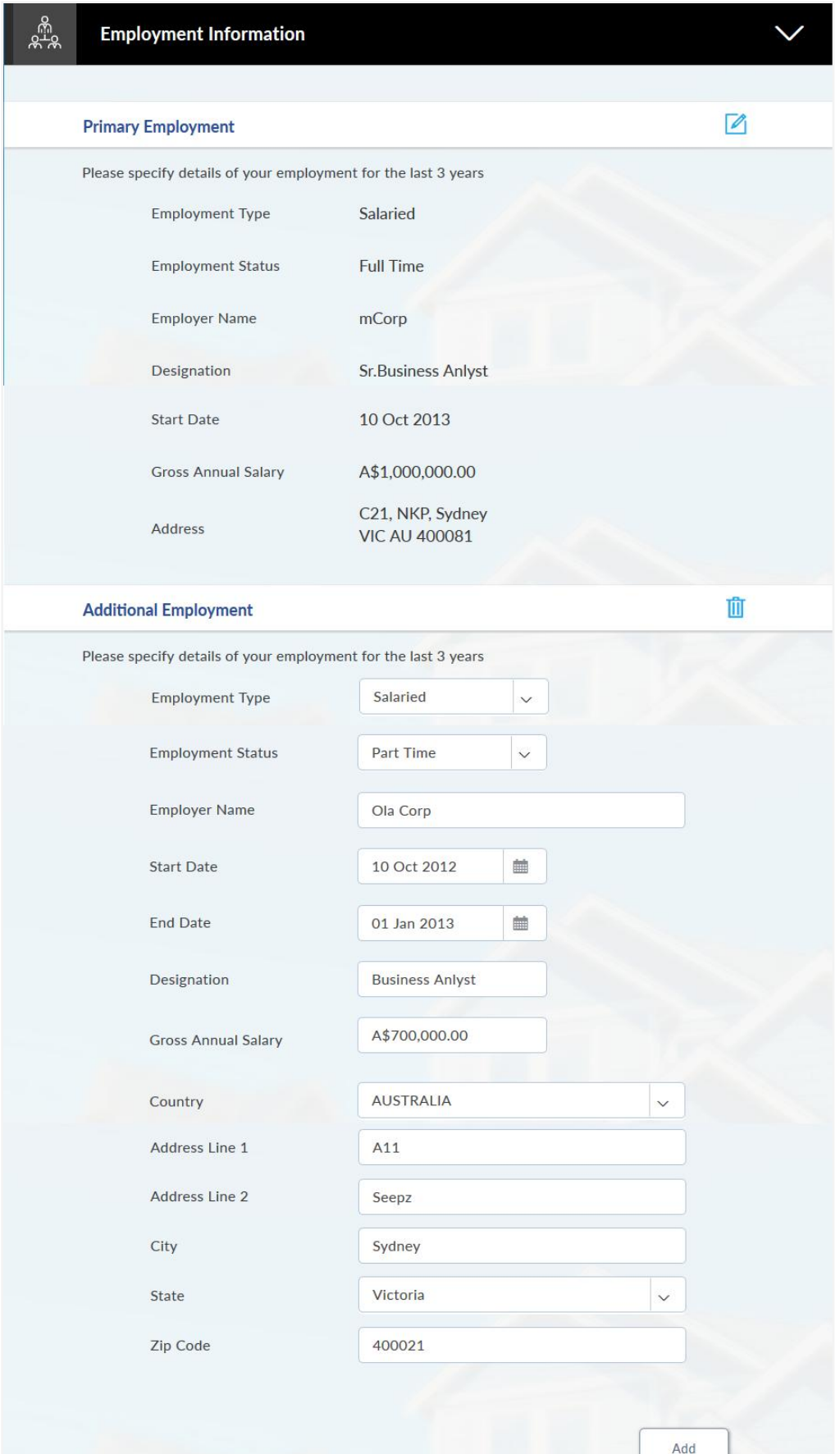

### **Field Description**

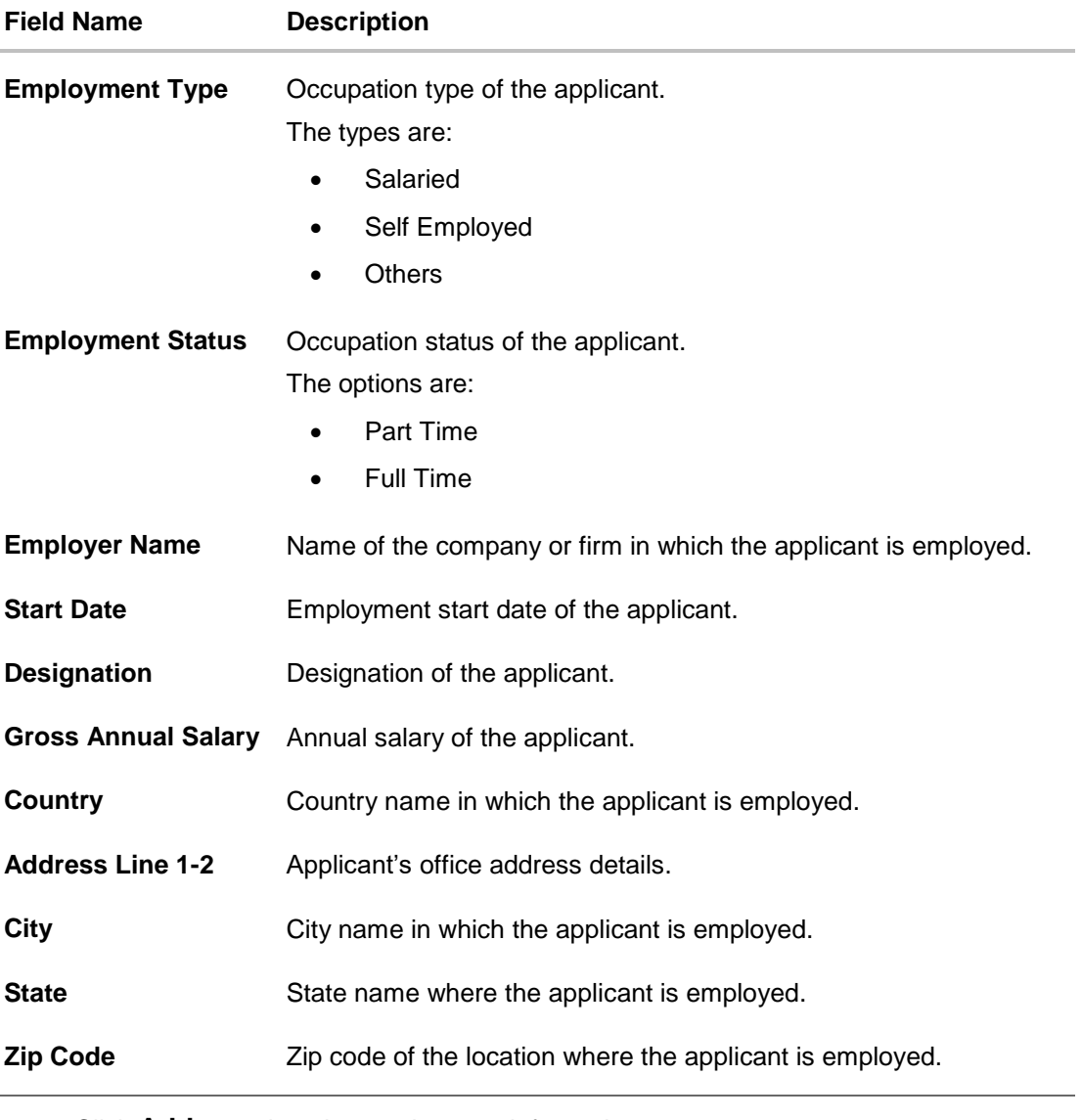

- Click **Add** to update the employment information.
- $\bullet$  Click  $\bigoplus$  to add more than one employment information.

**Note:** You can lick to edit the employment information.

Click **Continue** to proceed with the application process.

### **2.1.6 Features and Specifications**

 The **Features and Specifications** screen appears. In the features and specifications screen enter the appropriate information like, card type, name on the card, card design, and image on card.

#### **Features and Specifications**

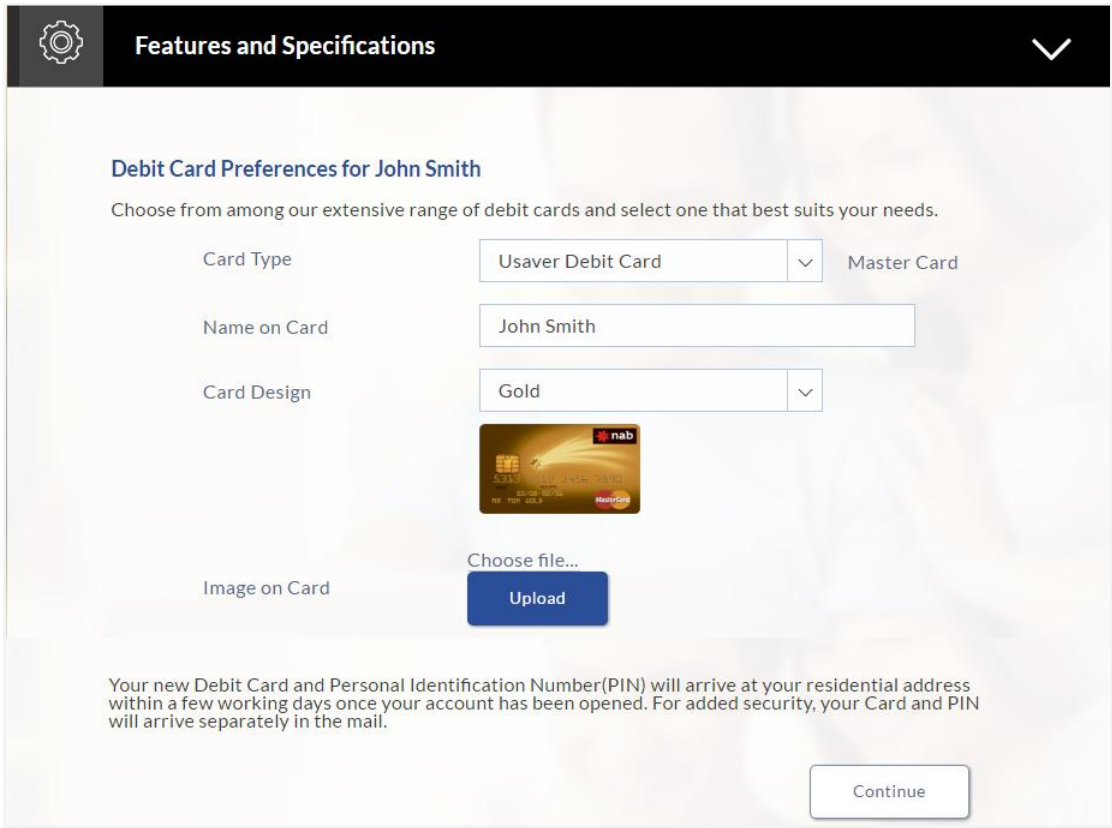

### **Field Description**

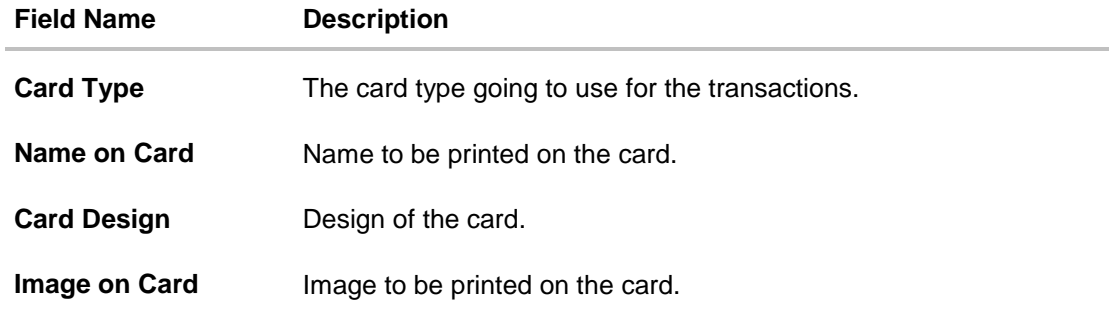

Click **Continue**. The **Fund Your Account** section appears.

### **2.1.7 Fund Your Account**

• In the fund your account screen enter the appropriate information like, initial deposit amount, funding source, card type, card number, expiration date, name on card, and security code.

#### **Fund Your Account**

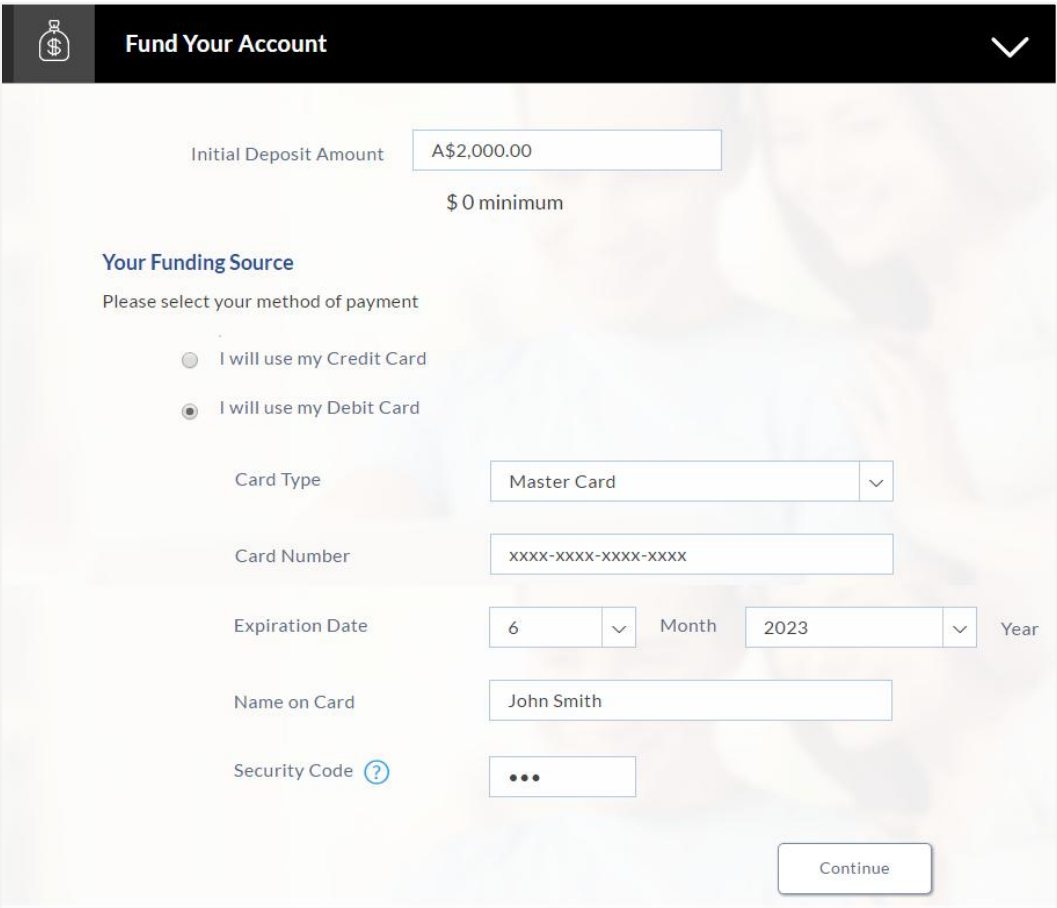

### **Field Description**

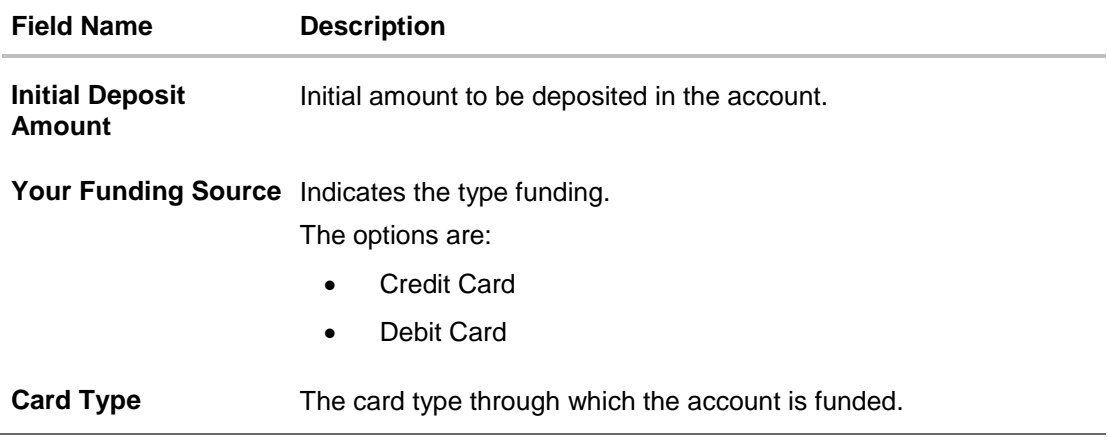

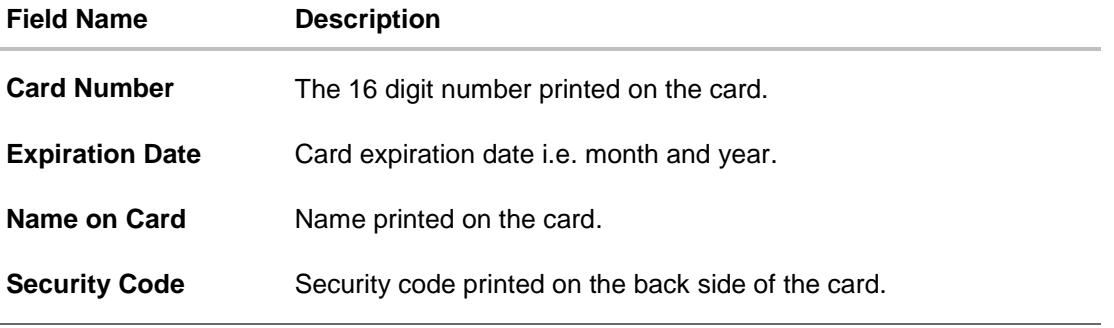

- Click **Continue** to proceed with the account application process.
- 1. Click **Continue**.

OR Click **Save for Later**, to register and resume the savings application at later stage. For more information on save for later, refer to **'Save for Later'** section. OR

Click **Cancel** to close the savings application process. For more information on cancelling an application, refer to '**Cancel Application'** section.

2. Click **Continue**. Click **Review and Submit**. The review screen appears.

#### **Review and Submit**

#### **Demand Deposit Requirement**

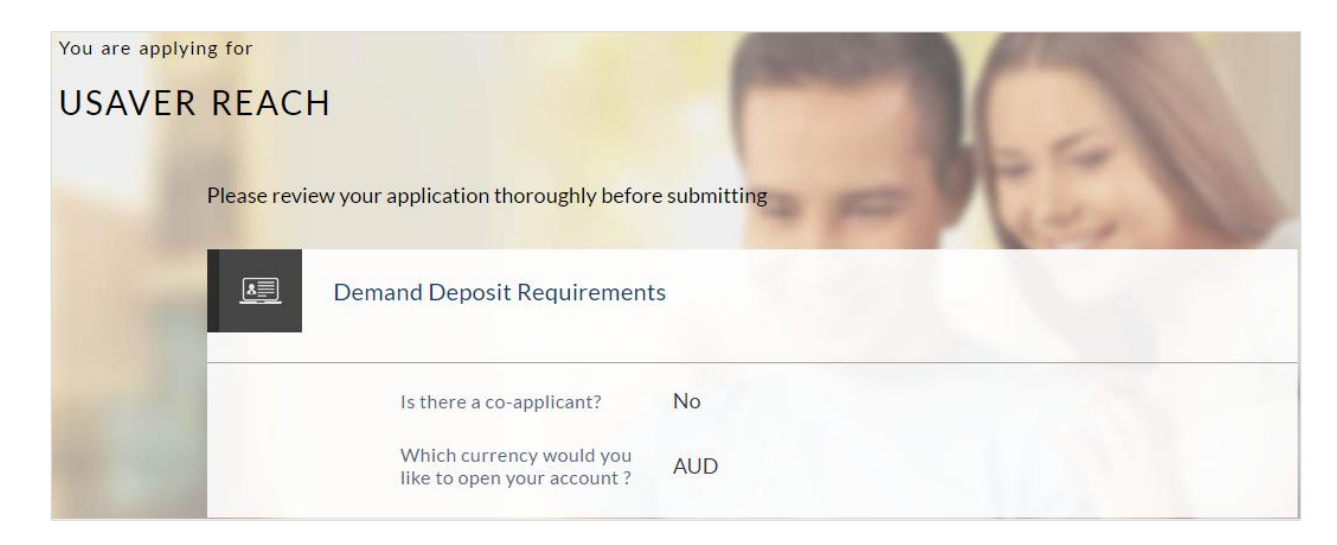

### **Offers**

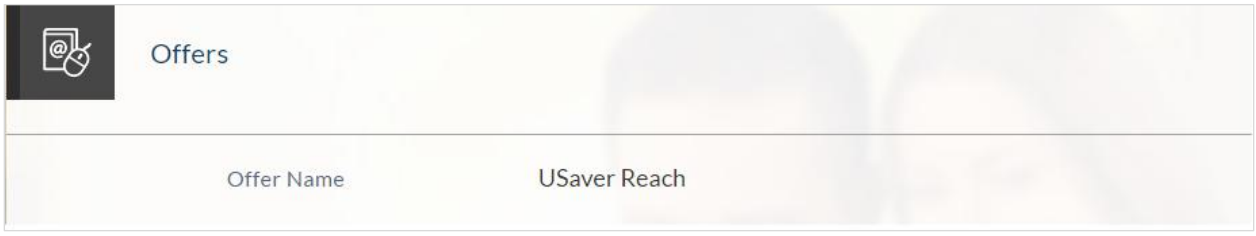

### **Primary Information**

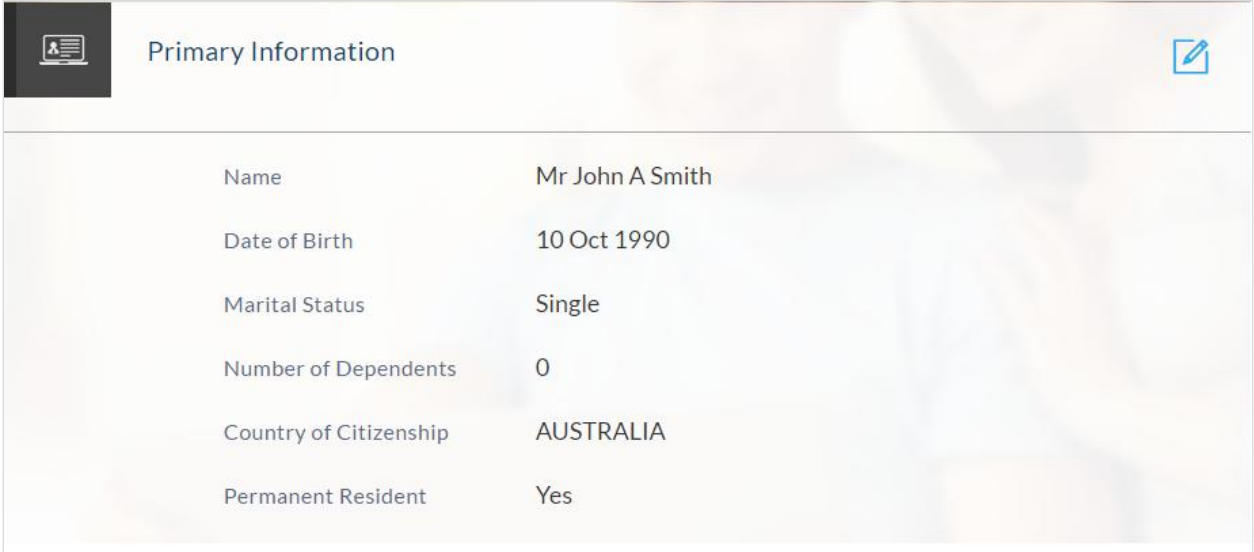

### **Proof Of Identity**

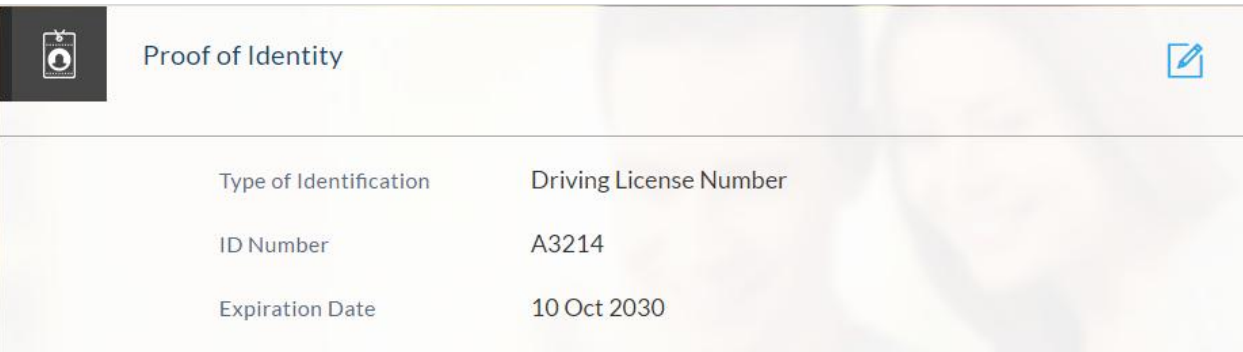

### **Contact Information**

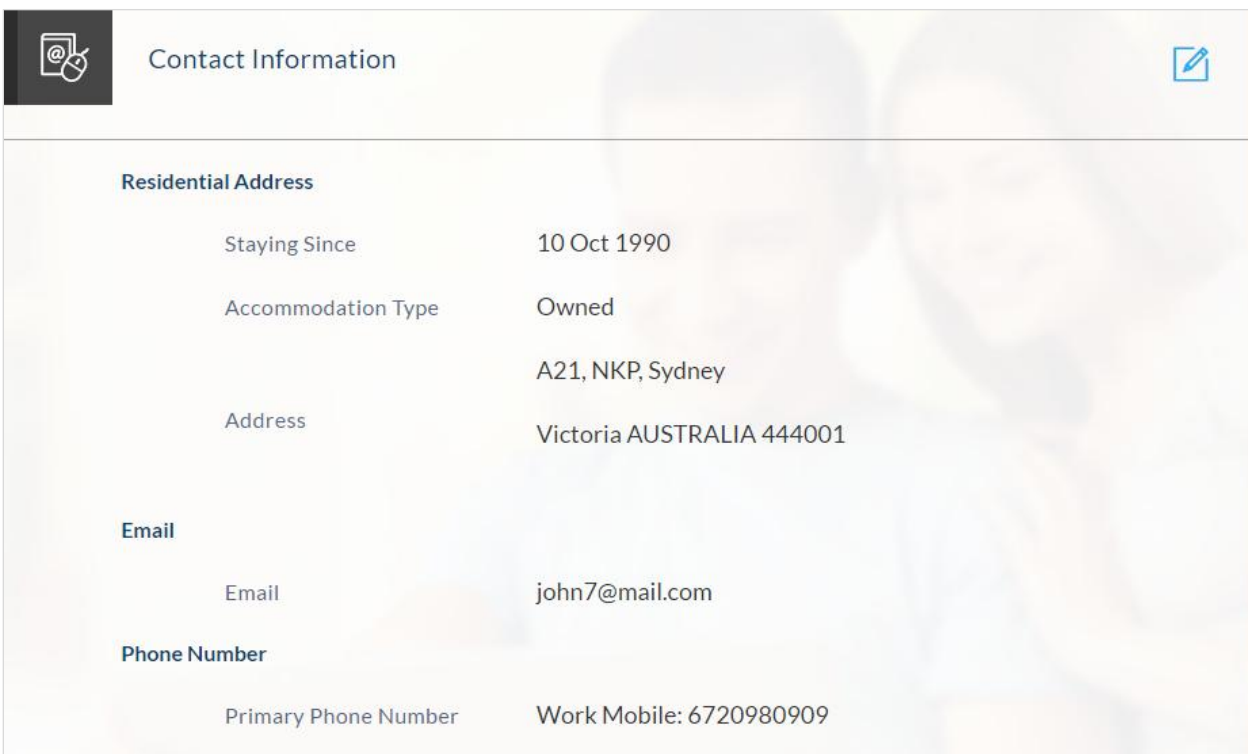

### **Employment Information**

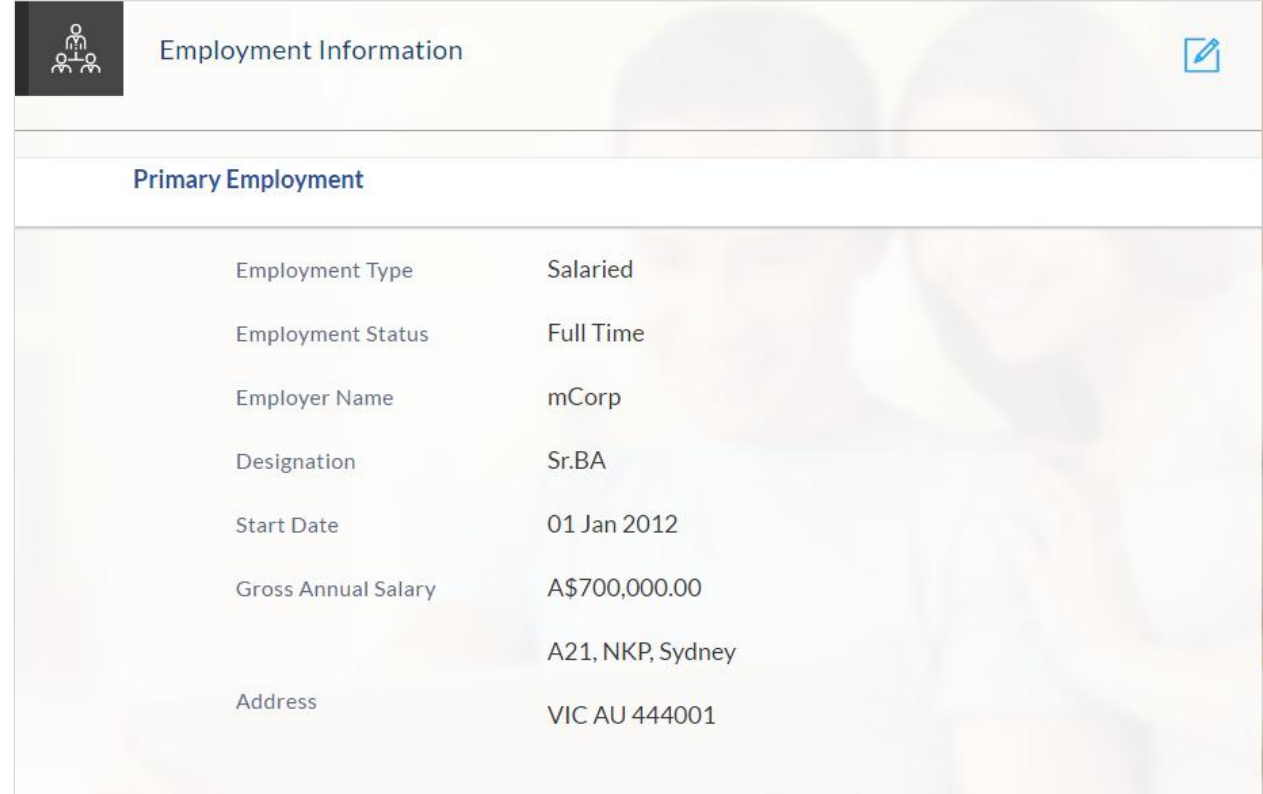

### **Features and Specifications**

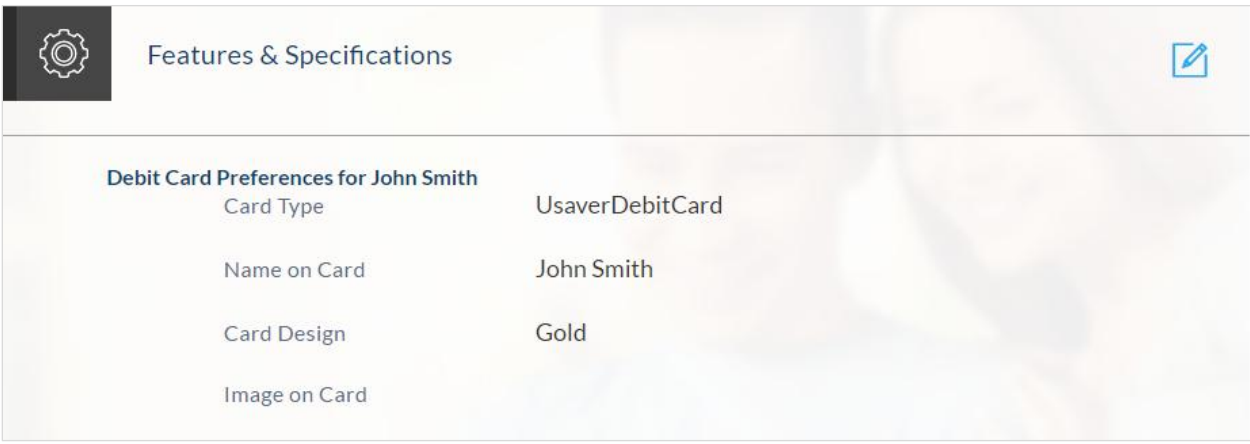

### **Account Funding**

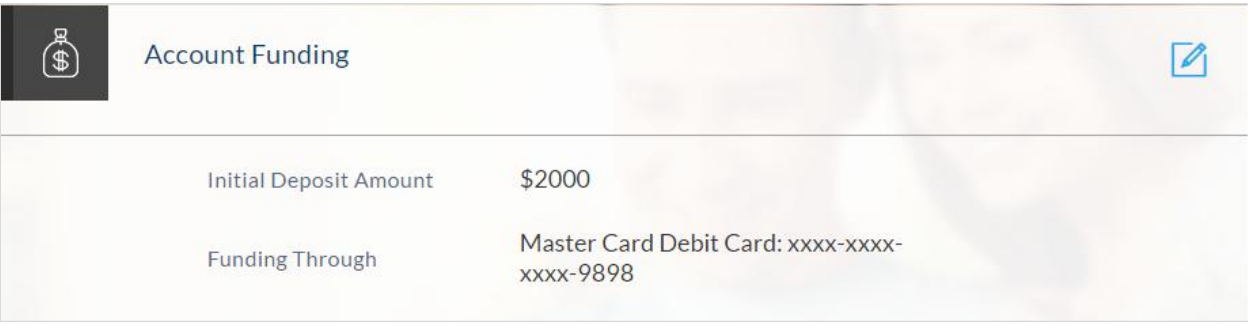

- 3. Click  $\Box$  to edit any of the section
- 4. Once the details are edited click **Continue**.
- 5. The review and submit screen appears. Click **Submit**.
- 6. The generated account number is displayed on the confirmation page along with the next set of steps to be performed by the applicant.

### **Submitted Application**

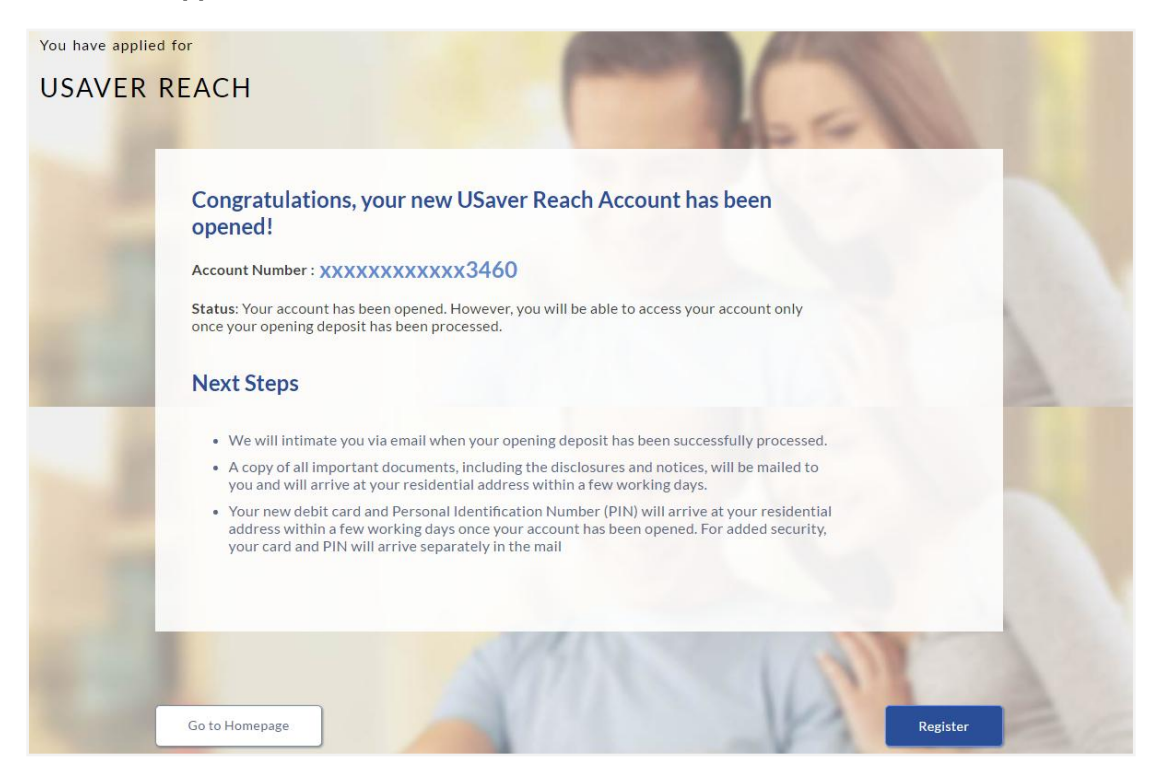

7. Click **Track your Application**. The application dashboard screen appears. For more information on track application refer to Application Tracker section. OR

Click **Go to Homepage** to navigate to the application dashboard screen.

- 8. The **Login** screen appears. In the **USERNAME** field, enter the user name created while submitting the application.
- 9. In the **PASSWORD** field, enter the password.
- 10. Click **Login**. The application tracker screen appears with submitted as well as in draft applications.

### **Submitted Application**

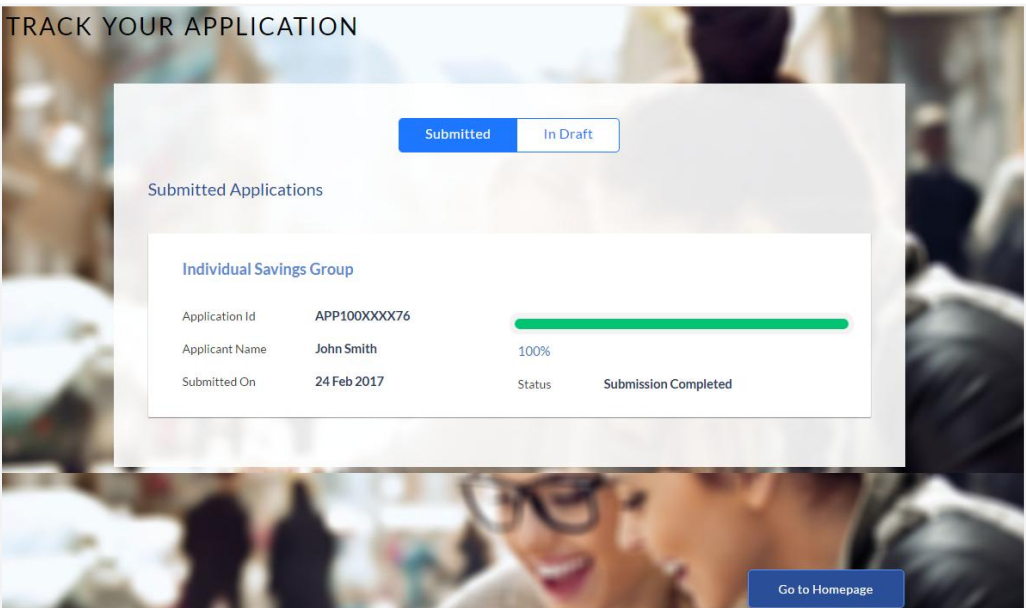

11. If the applicant who has filled in the application details is not a registered channel user will have an option to register for channel access. Click **Register**.

### **2.1.8 Register User**

#### **To register an applicant:**

- 1. In the **Email** field, enter the email address.
- 2. To confirm enter the email ID in the **Confirm Email** field.
- 3. Click **Verify** link to verify the entered email address.
	- a. In the Verification Code field, enter the verification code sent on the registered email ID.
	- b. Click **Resend Code**, if the code is not received.
	- Click **Submit**. The successful email verification message appears.
- 4. In the **Password** field, enter the password required for log-in.
- 5. To confirm enter the password in the **Confirm Password** field.

### **Register Applicant**

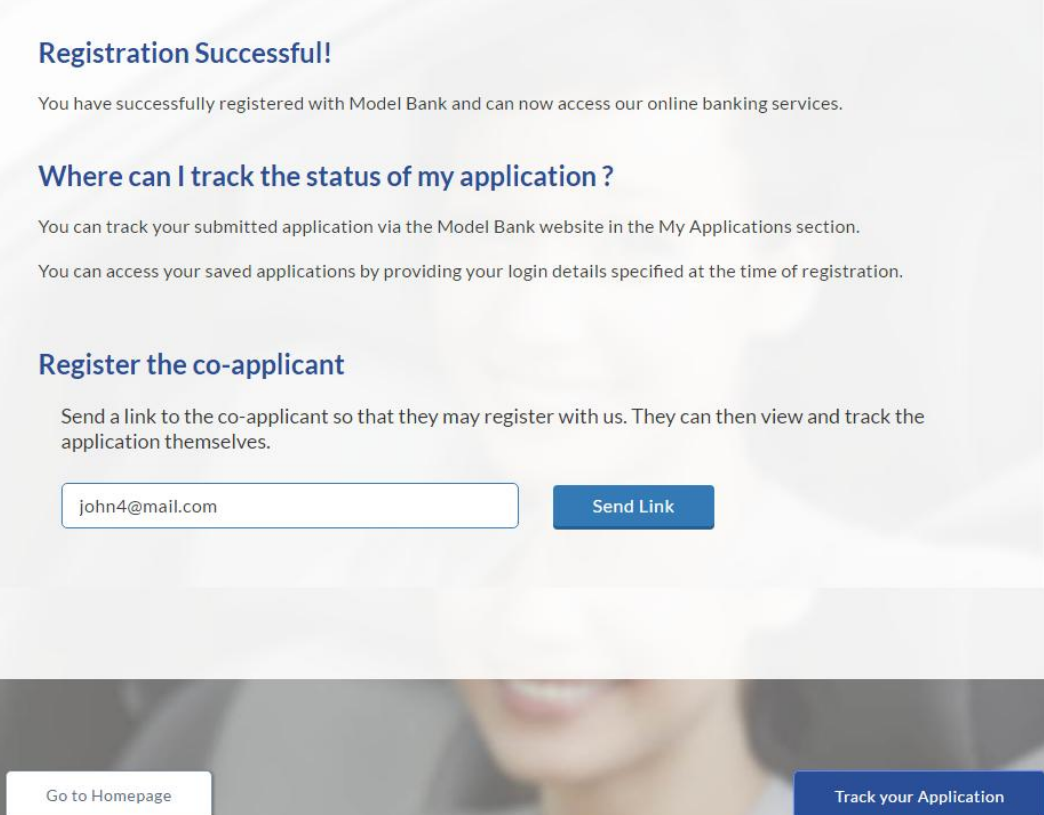

### **Field Description**

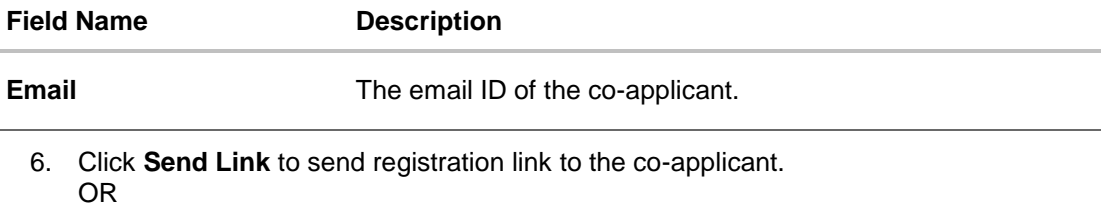

Click **Track Application** to view the applications status. OR

Click **Go To Homepage** to view the application.

### **2.1.9 Cancel an Application**

At any point you can cancel an application.

### **To cancel an application:**

**Cancel Application**

1. Click **Cancel**. The cancel application screen appears with reasons to cancel.

# You are applying for **USAVER REACH Cancel Application** What is the reason for cancelling?  $\Box$  Having difficulty in completing the application form Not enough time I will complete it later  $\Box$  Need more product details  $\blacksquare$  Made a mistake in product selection  $\Box$  Others Your information will not be saved, and you will have to start a new application later. Return to Application **Cancel and Exit**

### **Field Description**

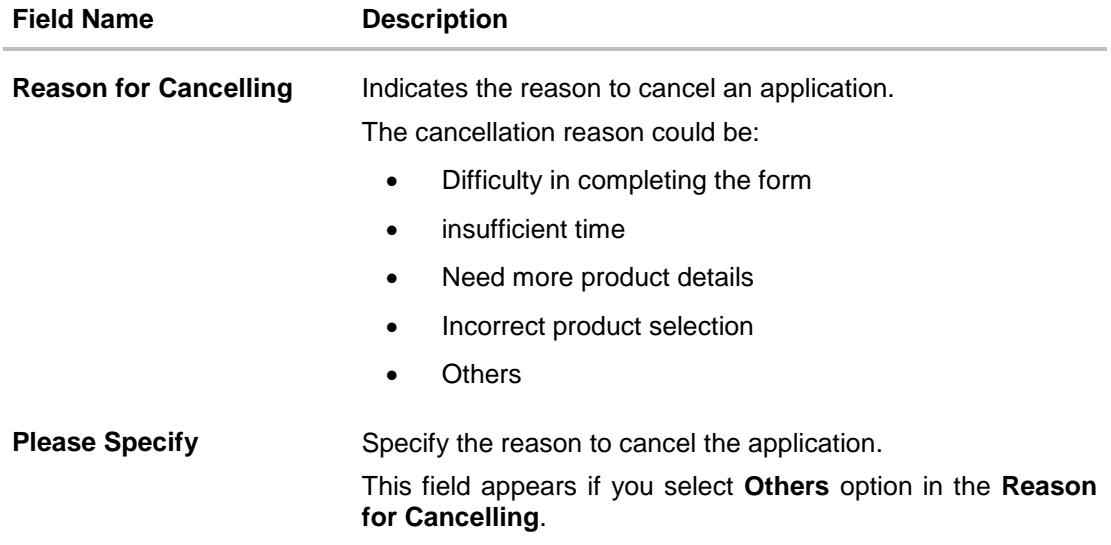

- 2. Select the appropriate reason(s) for cancelling the application.
- 3. Click **Cancel and Exit** to cancel and exit the application. Application has been cancelled message appears. OR

Click **Return to Application** to view the savings application.

#### **Application Cancelled**

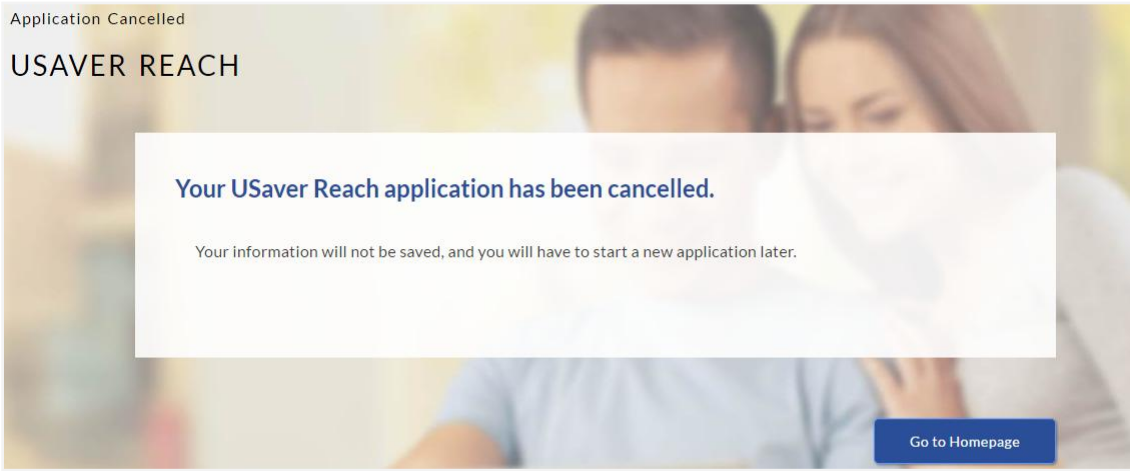

4. Click **Go To Homepage** to navigate to the application dashboard screen.

### **2.1.10 Save for Later**

#### **To save an application:**

- 1. Click **Save for Later**. The **Save and Complete Later** screen appears. For cases wherein the applicant is not a registered user
- 2. In the **Email** field, enter the email address.
- 3. To confirm enter the email ID in the **Confirm Email** field.
- 4. Click **Verify** link to verify the entered email address.
	- a. In the Verification Code field, enter the verification code sent on the registered email ID.
	- b. Click **Resend Code**, if the code is not received.
	- Click **Submit**. The successful email verification message appears.
- 5. In the **Password** field, enter the password required for log-in.
- 6. To confirm enter the password in the **Confirm Password** field.

### **Save and Complete Later**

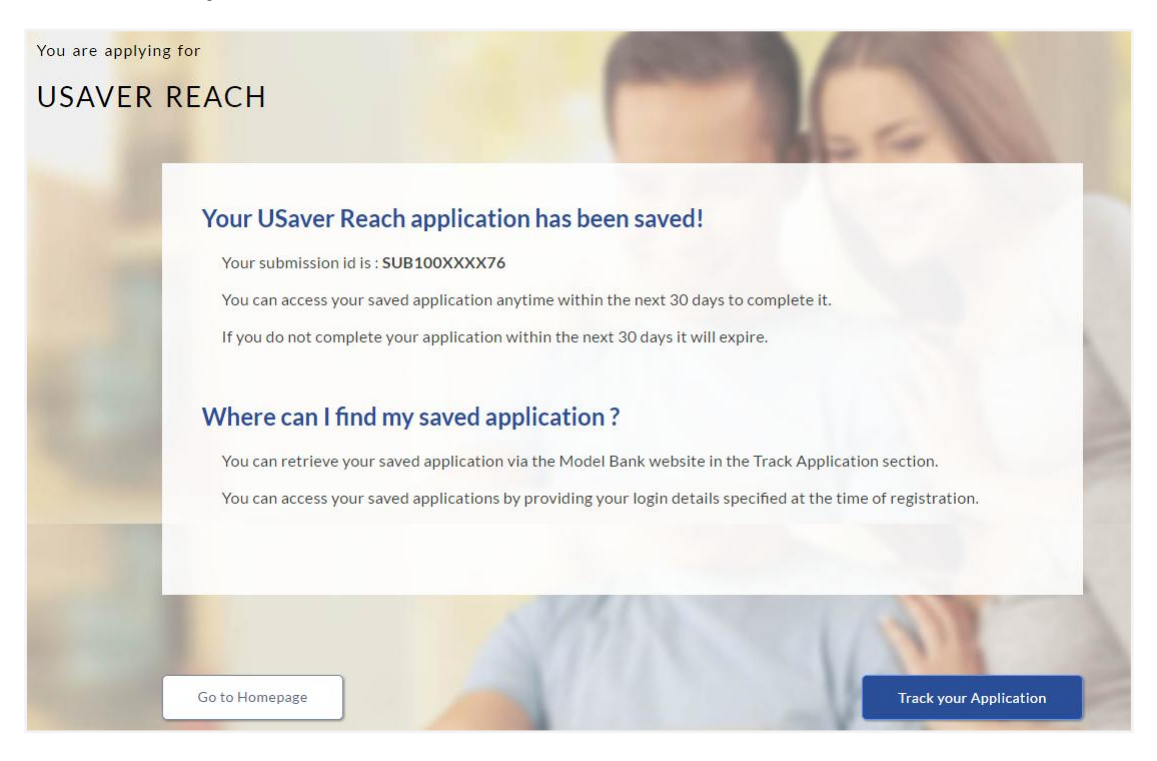

#### **Field Description**

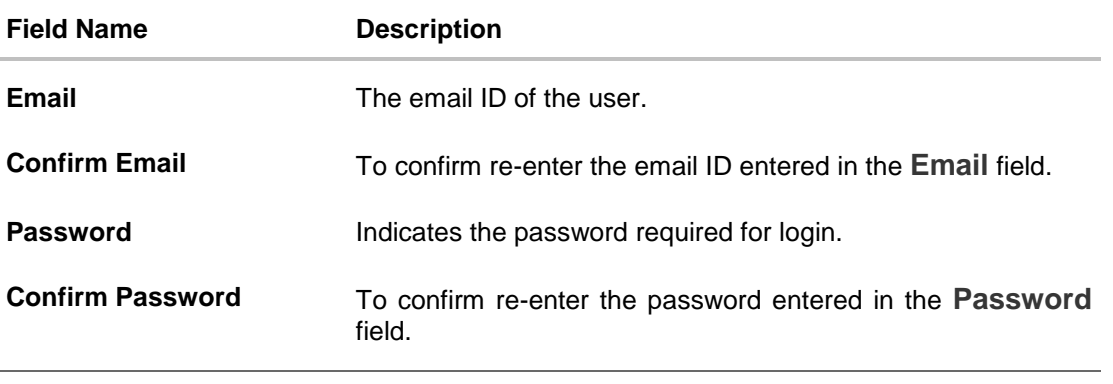

7. Click **Save Application**. OR Click **Cancel Application** to close the save and complete later screen. OR Click **Return to Application** to navigate to the application screen.

**Note:** The saved application appears in **Track Application** under **In Draft**. You can click the application summary and resume application submission process.

8. Click **Track your Application** to view the application status.

# <span id="page-31-0"></span>**3. Application Tracker**

The track application allows you to view the progress of the application. Through track application you can:

- **View submitted application**: It allows you to view the submitted application details, view information related to the application and complete pending tasks (if any).
- **View application in draft**: If you click save for later while submitting the application, the application is saved as draft application so that you can retrieve the application at later stage and complete the application submission process.

### **To track an application:**

- 1. Click **Track Application** on the dashboard. The **Login** screen appears.
- 2. Enter the registered email ID and password, click **Login**.
- 3. The **Application Tracker** screen appears. By default the submitted application view appears.

#### **Submitted Application**

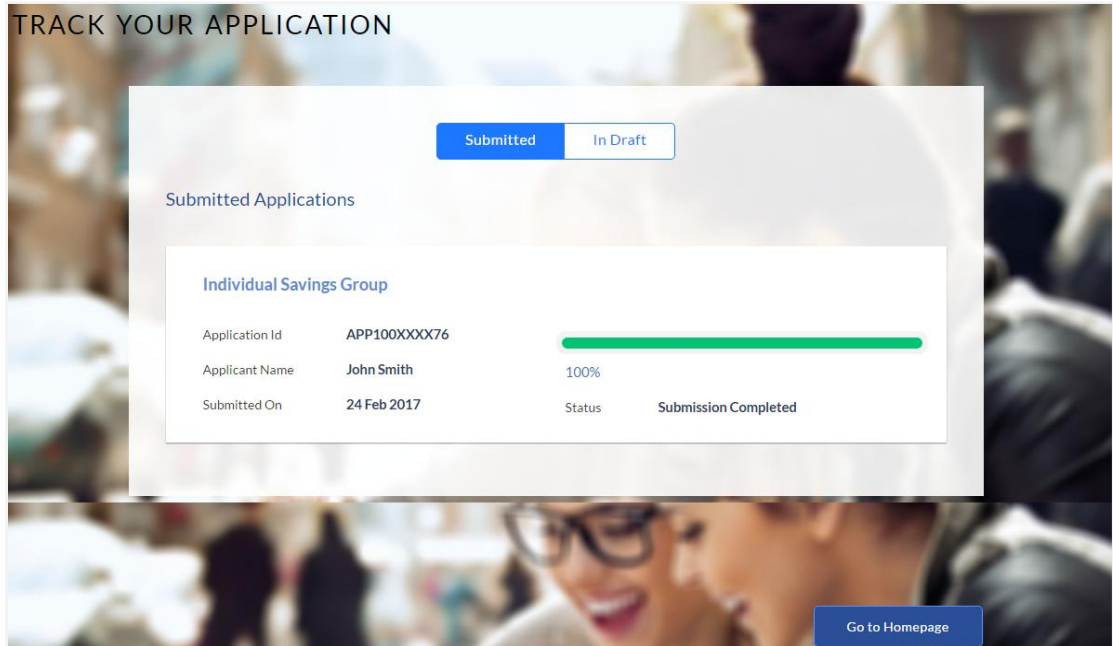

#### **Field Description**

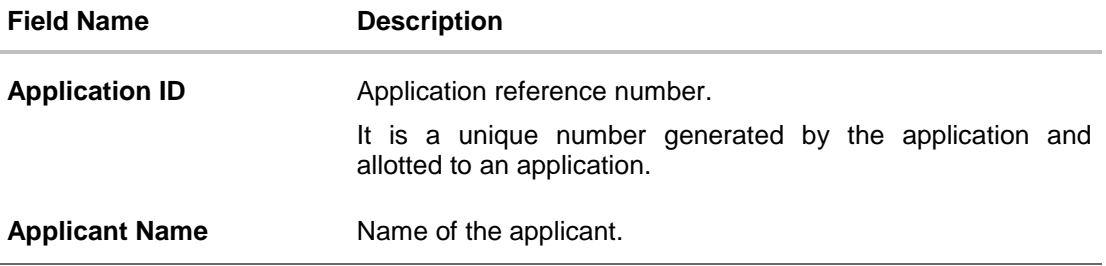

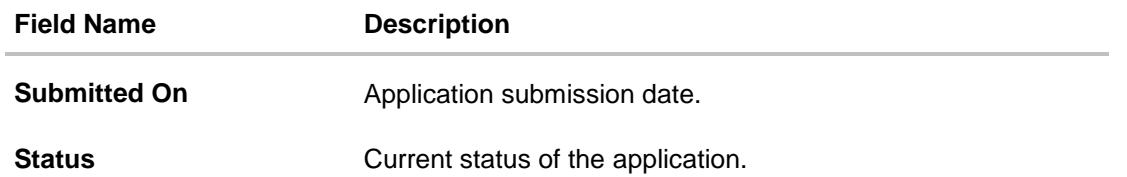

4. Click the application details to view the application summary. The **Application Summary** screen appears with details like, actions to be performed and application details to be viewed.

### **Application Summary**

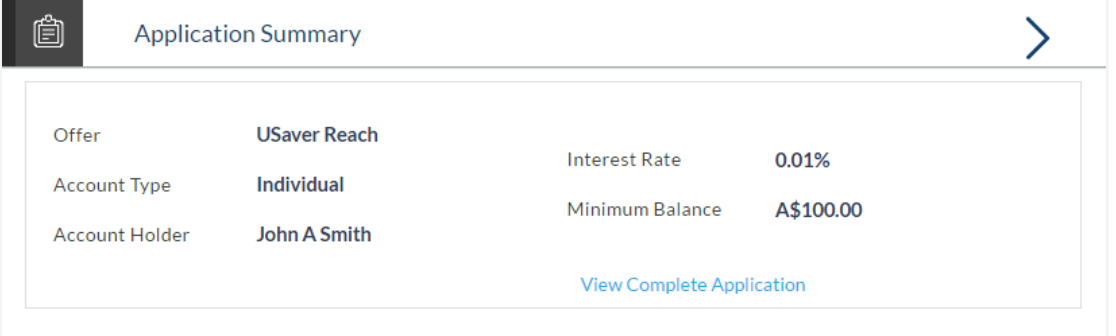

5. Click on the links under the **View** section to view application summary, account summary and other details.

### **Status History**

Status history displays the status of the various stages of application, remarks, user name, and date on which the status is updated.

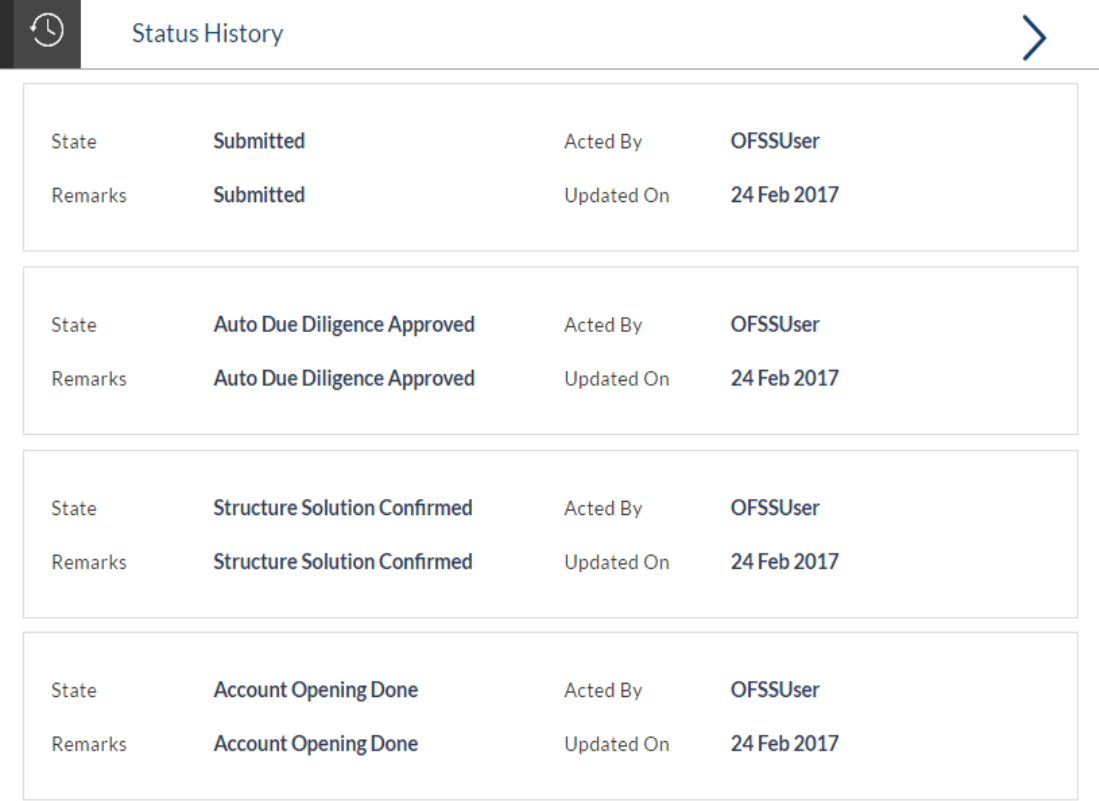

### **Field Description**

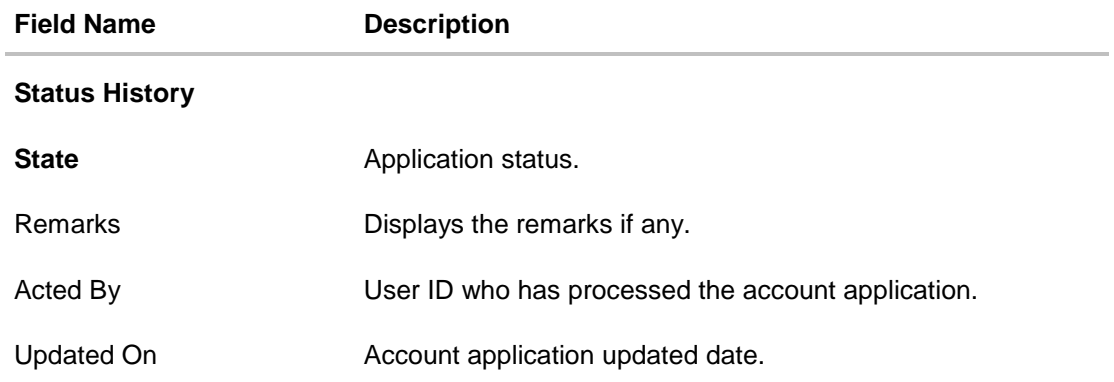

### **FAQs**

#### **1. I am an existing customer of the bank but do not have channel access, how can I proceed?**

You can register yourself as a channel user through the 'Register' option available on the portal page and provide the required details.

#### **2. Can I proceed with the application if I am not an existing channel user?**

Yes. You can continue filling in the application details as a guest user and need not necessarily login.

#### **3. Does the Co-Applicant also need to login for the system to populate the information if he/she is an existing channel user?**

No. The co-applicant's customer ID needs to be entered by the primary applicant if he/she is an existing user. A verification code will be sent to the co-applicants email ID and/or mobile number. Once the verification process is successful, the co-applicant's details will be populated.

#### **4. Why am I asked to capture previous residential address details?**

The bank has a resident stability policy in place wherein if the applicant is staying at the current address for less than a defined term then he/she needs to define the previous residential address.

#### **5. My co-applicant and I live in the same house, do I need to enter address details again while defining co-applicant information?**

No. There is an option in the co-applicant contact information section to default the primary applicant's address in that of the co-applicant's residential address fields.

#### **6. Why am I being asked to capture previous employment details?**

The bank has an employment stability policy in place wherein if the applicant has not completed a defined term in the current organization then he/she needs to define previous employment details.

#### **7. I have saved the application. Can my co-applicant resume the application from the application tracker?**

Yes. The co-applicant needs to be a registered channel user to login to the application tracker and resume the application.

#### **8. Can the co-applicant perform all the pending tasks (if applicable) in the application tracker?**

Yes, the co-applicant has all the rights as that of the primary applicant.